## **KINTANA** Demand Management User Guide

**Version 5.0.0** Publication Number: DemandUser-0603A Kintana, Inc. and all its licensors retain all ownership rights to the software programs and related documentation offered by Kintana. Use of Kintana's software is governed by the license agreement accompanying such Kintana software. The Kintana software code is a confidential trade secret of Kintana and you may not attempt to decipher or decompile Kintana software or knowingly allow others to do so. Information necessary to achieve the interoperability of the Kintana software with other programs may be obtained from Kintana upon request. The Kintana software and its documentation may not be sublicensed and may not be transferred without the prior written consent of Kintana.

Your right to copy Kintana software and this documentation is limited by copyright law. Making unauthorized copies, adaptations, or compilation works (except for archival purposes or as an essential step in the utilization of the program in conjunction with certain equipment) is prohibited and constitutes a punishable violation of the law.

THIS DOCUMENTATION IS PROVIDED "AS IS" WITHOUT WARRANTY OF ANY KIND. IN NO EVENT SHALL KINTANA BE LIABLE FOR ANY LOSS OF PROFITS, LOSS OF BUSINESS, LOSS OF USE OR DATA, INTERRUPTION OF BUSINESS, OR FOR INDIRECT, SPECIAL, INCIDENTAL, OR CONSEQUENTIAL DAMAGES OF ANY KIND, ARISING FROM ANY ERROR IN THIS DOCUMENTATION.

Kintana may revise this documentation from time to time without notice.

Copyright © 1997, 1998, 1999, 2000, 2001, 2002, 2003 Kintana, Incorporated. All rights reserved.

Kintana, Kintana Deliver, Kintana Create, Kintana Drive, Kintana Dashboard, Kintana Accelerator, Kintana Demand Management (DM), Kintana Portfolio Management (PFM), Kintana Program Management Office (PMO), Kintana Enterprise Change Management (ECM), Object\*Migrator, GL\*Migrator and the Kintana logo are trademarks of Kintana, Incorporated. All other products or brand names mentioned in this document are the property of their respective owners.

Kintana Version 5.0.0

© Kintana, Incorporated 1997 - 2003 All rights reserved. Printed in USA

> **Kintana, Inc.** 1314 Chesapeake Terrace, Sunnyvale, California 94089 Telephone: (408) 543-4400 Fax: (408) 752-8460 http://www.kintana.com

## **Contents**

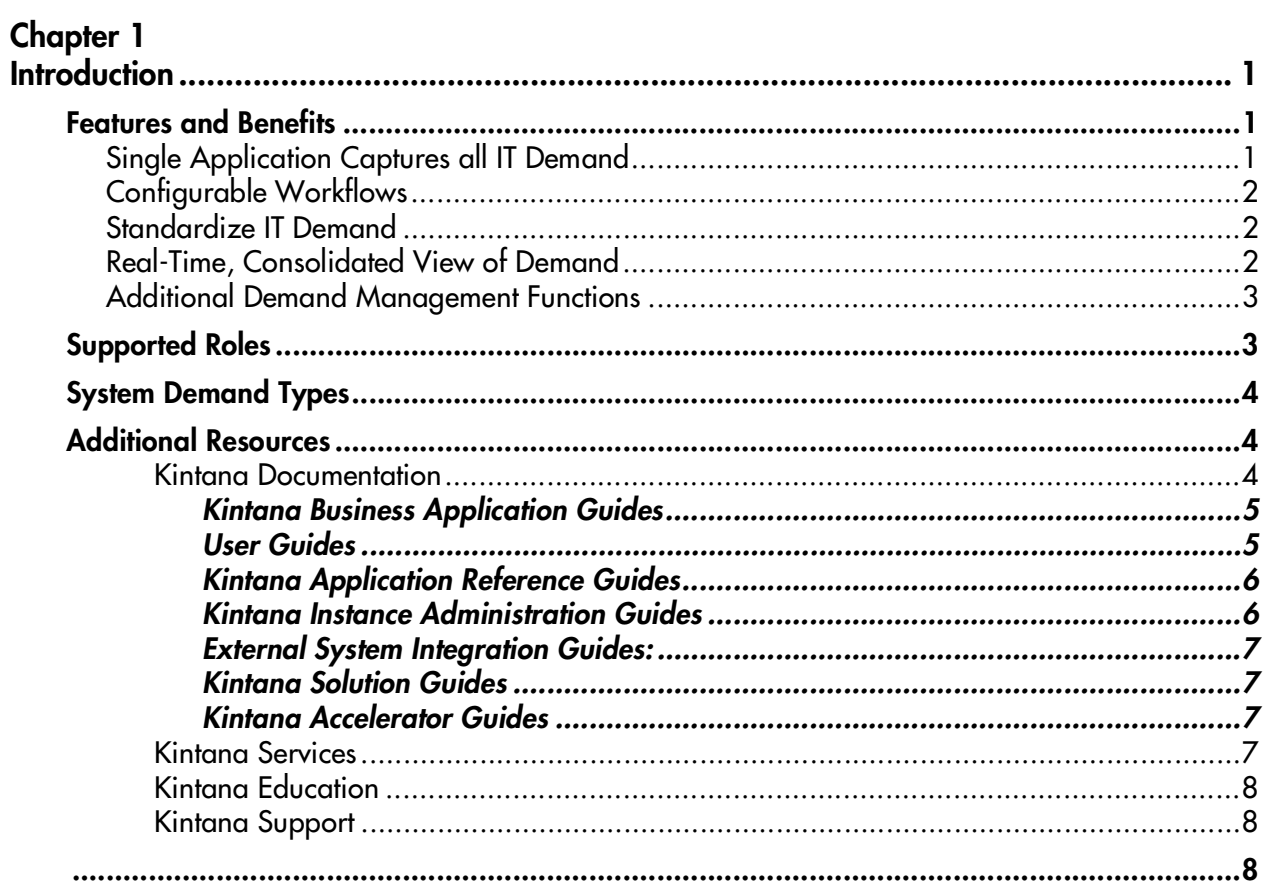

#### **Chapter 2**

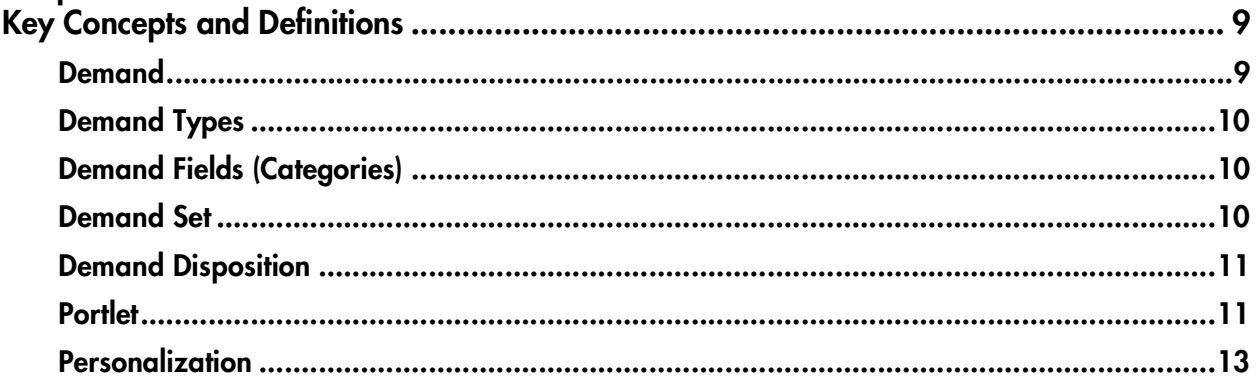

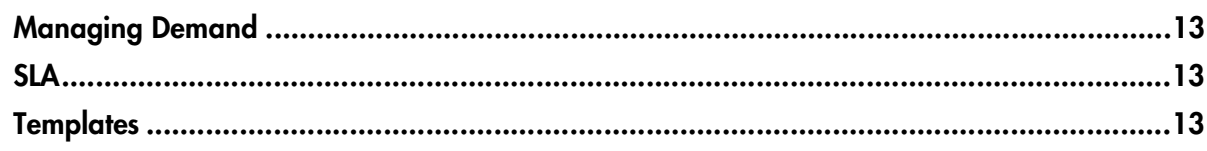

## Chapter  $3$

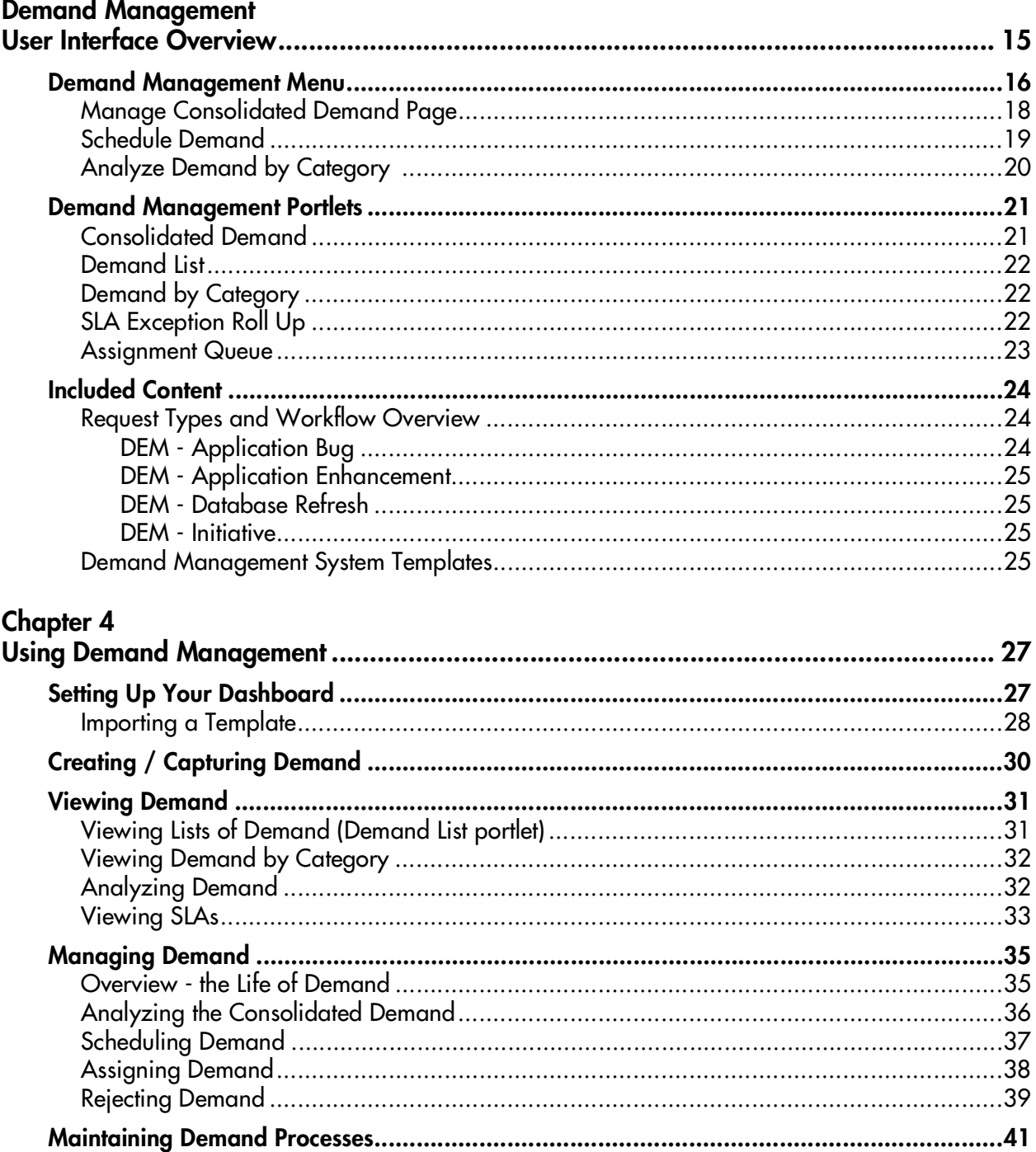

#### Chapter 5

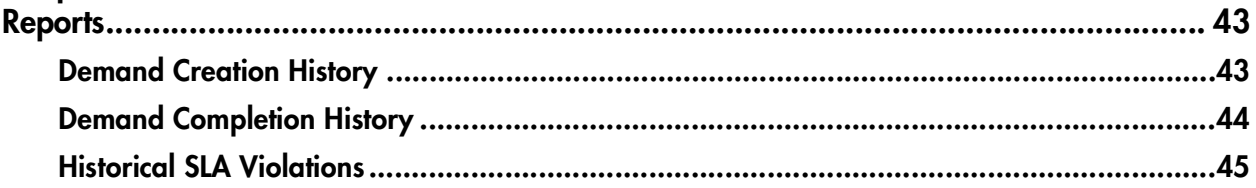

# **Chapter Introduction**

<span id="page-6-0"></span>It is difficult to track and articulate the value that IT provides to their supported business. Demand comes from many different sources into IT. Some demand is tracked in help desks, defect tracking systems, and/or service request systems, while even more gets tucked away in spreadsheets, post-it notes and e-mails. As a result, IT resources are pulled in many different directions, and their activities become misaligned with the business needs.

The Kintana Solution for Demand Management provides a single application and repository to capture all demand placed on IT. Kintana consolidates information from the many different sources so you can both view aggregate demand in real time and report against it. In addition, Kintana streamlines the end-to-end process (from demand through deployment) of fulfilling demand.

Standard categories allow IT organizations to normalize the demand from different sources to ensure that the right people are working on the right activities.

## <span id="page-6-3"></span><span id="page-6-1"></span>**Features and Benefits**

## <span id="page-6-2"></span>**Single Application Captures all IT Demand**

The Kintana Solution for Demand Management starts by capturing all IT demand from all sources. Whether this is a request for 2nd level application support entered directly, a ticket generated in an integrated help desk, or a request for a new initiative, Kintana captures all of these different types of requests while also allowing you to drive each request through its own process.

### <span id="page-7-0"></span>**Configurable Workflows**

Many IT organizations have invested heavily in defining processes, only to see them collect dust on a bookshelf when they are not enforced in the organization. Kintana captures these processes and automatically enforces them.

Proven-practice processes are included to provide a starting point for managing demand. Based on our experiences with more than 275 customers, these Request Types and workflows help manage new project initiation, bugs, enhancements, and operations requests.

#### <span id="page-7-1"></span>**Standardize IT Demand**

Performance reporting across demand types is easy with Kintana Solution for Demand Management as the solution provides categories for demand by source, driver, and owner data. This allows users to consolidate trends across different types of demand and slice and dice the data in multiple dimensions to assist in decision-making. With Kintana Dashboard, this same information is available in real-time, enabling quick decisions or adjustments as business priorities change.

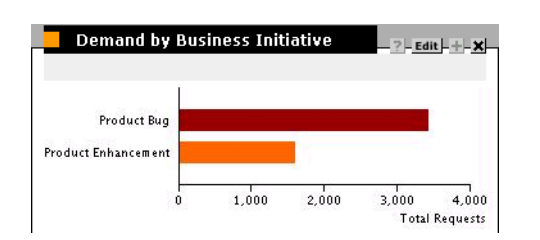

### <span id="page-7-2"></span>**Real-Time, Consolidated View of Demand**

The Consolidated Picture of Demand provides a real time display that aggregates IT demand satisfied in past periods with IT demand and backlog in the current period. This view also allows you to manage demand by scheduling it forward to provide a quick view of what is planned in the future. For example, as business initiatives are re-prioritized, you can easily schedule all demand placed against lower priority initiatives to future period to quickly assess the impact of the shift and IT's ability to respond.

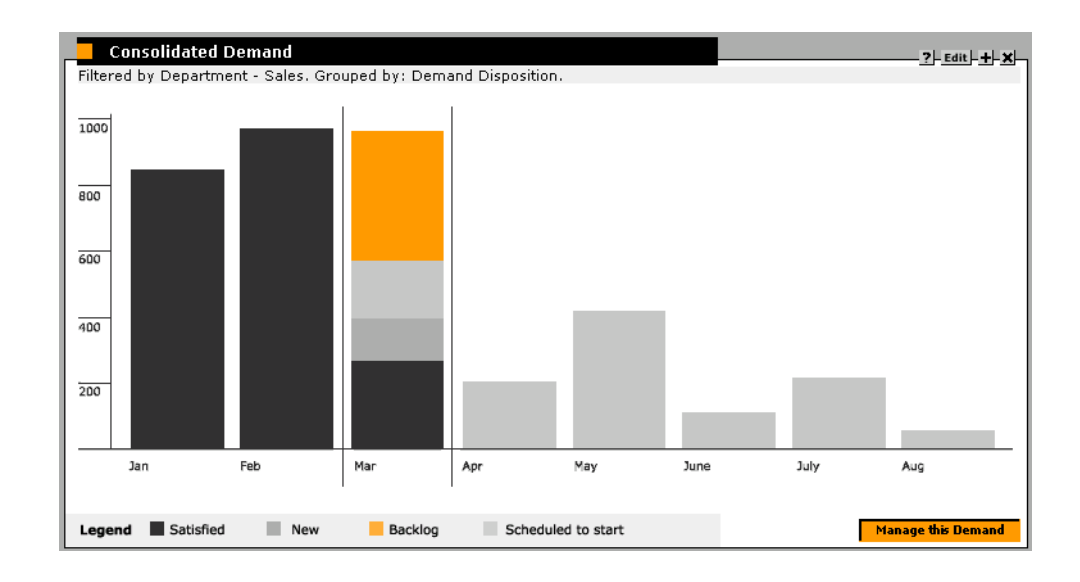

#### <span id="page-8-0"></span>**Additional Demand Management Functions**

The Assignment Queue allows you to display lists of demand by user-defined categories and assign requests quickly from the same screen.

Beyond capturing data, some metrics (like SLA performance) are necessary to manage demand. The Kintana Solution for Demand Management helps manage Service Level Agreements (SLA) through configurable conditions and real-time views of SLA exceptions on Kintana Dashboard.

To properly use the Assignment Queue and SLA views, you need a view into what resources are working on. The Kintana Solution for Demand Management includes several views available on Kintana Dashboard that list demand by one or more categories, including groupings by assigned user or group.

## <span id="page-8-2"></span><span id="page-8-1"></span>**Supported Roles**

A set of pre-configured Dashboard/portlet templates are delivered with the Kintana Demand Management solution. Each template is pre-configured for a type of user business role. The following roles are supported:

• CIO or Demand Manager - Cross over with CIO, manages top level demand in an organization.

<span id="page-9-4"></span>• Team/Group Manager - Manages a team or group of teams.

## <span id="page-9-0"></span>**System Demand Types**

The following Demand Types (delivered as Kintana Request Types) are included in the Demand Management solution.

- Initiative Process. From the Demand Management solution UI, users with appropriate permissions should be able to create new 'request' or 'demand' for a New Initiative.
- Application Enhancement Process. Users with appropriate permissions should be able to create Enhancement requests (or demands) from the Demand Management UI.
- Application Bug Process. Users with appropriate permissions should be able to create Bug requests (demands) from the Demand Management UI.
- Database Refresh Process. Users with Appropriate permissions should be able to create operations requests such as resetting passwords and creating a new password.

## <span id="page-9-1"></span>**Additional Resources**

Kintana provides the following additional resources to help you successfully implement, configure, maintain and fully utilize your Kintana installation:

- *Kintana Documentation*
- *Kintana Services*
- *Kintana Education*
- *Kintana Support*

#### <span id="page-9-3"></span><span id="page-9-2"></span>*Kintana Documentation*

Kintana product documentation is linked from the Kintana Library page. This page is accessed by:

• Selecting **HELP > KINTANA LIBRARY** from the Kintana Workbench menu.

• Selecting **HELP > CONTENTS AND INDEX** from the menu bar on the HTML interface. You can then click the **KINTANA LIBRARY** link to load the full list of product documents.

Kintana organizes their documents into a number of user-based categories. The following section defines the document categories and lists the documents currently available in each category.

- *Kintana Business Application Guides*
- *User Guides*
- *Kintana Application Reference Guides*
- *Kintana Instance Administration Guides*
- *External System Integration Guides:*
- *Kintana Solution Guides*
- *Kintana Accelerator Guides*

#### <span id="page-10-0"></span>**Kintana Business Application Guides**

Provides instructions for modeling your business processes in Kintana. These documents contain process overviews, implementation instructions, and detailed examples.

- Configuring a Request Resolution System (Create)
- Configuring a Deployment and Distribution System (Deliver)
- Configuring a Release Management System
- Configuring the Kintana Dashboard
- Managing Your Resources with Kintana
- Kintana Reports

#### <span id="page-10-1"></span>**User Guides**

Provides end-user instructions for using the Kintana products. These documents contain comprehensive processing instructions.

• Processing Packages (Deliver) User Guide

- Processing Requests (Create) User Guide
- Processing Projects (Drive) User Guide
- Navigating the Kintana Workbench: Provides an overview of using the Kintana Workbench
- Navigating Kintana: Provides an overview of using the Kintana (HTML) interface

#### <span id="page-11-0"></span>**Kintana Application Reference Guides**

Provides detailed reference information on other screen groups in the Kintana Workbench. Also provides overviews of Kintana's command usage and security model.

- Reference: Using Commands in Kintana
- Reference: Kintana Security Model
- Workbench Reference: Deliver
- Workbench Reference: Configuration
- Workbench Reference: Create
- Workbench Reference: Dashboard
- Workbench Reference: Sys Admin
- Workbench Reference: Drive
- Workbench Reference: Environments

#### <span id="page-11-1"></span>**Kintana Instance Administration Guides**

Provides instructions for administrating the Kintana instances at your site. These documents include information on user licensing and archiving your Kintana configuration data.

- Kintana Migration
- Kintana Licensing and Security Model

#### <span id="page-12-0"></span>**External System Integration Guides:**

Provides information on how to use Kintana's open interface (API) to access data in other systems. Also discusses Kintana's Reporting meta-layer which can be used by third party reporting tools to access and report on Kintana data.

• Kintana Open Interface

#### <span id="page-12-1"></span>**Kintana Solution Guides**

Provides information on how to configure and use functionality associated with the Kintana Solutions. Each Kintana Solution provides a User Guide for instructions on end-use and a Configuration Guide for instructions on installing and configuring the Solution.

#### <span id="page-12-2"></span>**Kintana Accelerator Guides**

Provides information on how to configure and use the functionality associated with each Kintana Accelerator. Kintana Accelerator documents are only provided to customers who have purchased a site-license for that Accelerator.

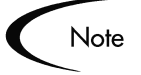

Kintana provides documentation updates in the Download Center section of the Kintana Web site

(http://www.kintana.com/support/download/download\_center.htm).

A username and password is required to access the Download Center. These were given to your Kintana administrator at the time of product purchase. Contact your administrator for information on Kintana documentation or software updates.

#### <span id="page-12-4"></span><span id="page-12-3"></span>*Kintana Services*

Kintana is a strategic partner to its clients, assisting them in all aspects of implementing a Kintana technology chain - from pilot project to full implementation, education, project turnover, and ongoing support. Our Total Services Model tailors solution and service delivery to specific customer

needs, while drawing on our own knowledgebank and best practices repository. Learn more about Kintana Services from our Web site:

*[http://www.kintana.com/services/services.shtml](http://www.kintana.com/services/services.htm)*

#### <span id="page-13-3"></span><span id="page-13-0"></span>*Kintana Education*

Kintana has created a complete product training curriculum to help you achieve optimal results from your Kintana applications. Learn more about our Education offering from our Web site:

*[http://www.kintana.com/services/education/index.shtml](http://www.kintana.com/services/education/education.htm)*

#### <span id="page-13-4"></span><span id="page-13-1"></span>*Kintana Support*

Kintana provides web-based interactive support for all products in the Kintana product suite via Contori.

#### *<http://www.contori.com>*

<span id="page-13-2"></span>Login to Contori to enter and track your support issue through our quick and easy resolution system. To log in to Contori you will need a valid email address at your company and a password that will be set by you when you register at Contori.

# <span id="page-14-4"></span><span id="page-14-3"></span> **Chapter Key Concepts and Definitions**

<span id="page-14-0"></span>The following sections define the common concepts and terms related to the Kintana Demand Management Solution. Knowledge of these terms will help the reader gain a more thorough understanding of Kintana Demand Management usage.

The following entities are discussed:

- *[Demand](#page-14-1)*
- *[Demand Types](#page-15-0)*
- *[Demand Fields \(Categories\)](#page-15-1)*
- *[Demand Set](#page-15-2)*
- *[Demand Disposition](#page-16-0)*
- *[Portlet](#page-16-1)*
- *[Personalization](#page-18-0)*
- *[Managing Demand](#page-18-1)*
- *[SLA](#page-18-2)*
- <span id="page-14-2"></span>• *[Templates](#page-18-3)*

## <span id="page-14-1"></span>**Demand**

Demand is the body of schedulable work placed onto your group or organization. Kintana Demand Management focuses on the Demand that impacts IT organizations. For example, Kintana can be used to track and manage the demand on the IT group for Database refreshes or software application bugs.

## <span id="page-15-0"></span>**Demand Types**

<span id="page-15-5"></span>Kintana can be used to track and manage different types of Demand. These Demand Types can range from Bug Fix Requests to Requests for New Initiatives. Demand Types in Kintana Demand Management correspond to specific Request Types that your organization has decided to manage using Demand Management.

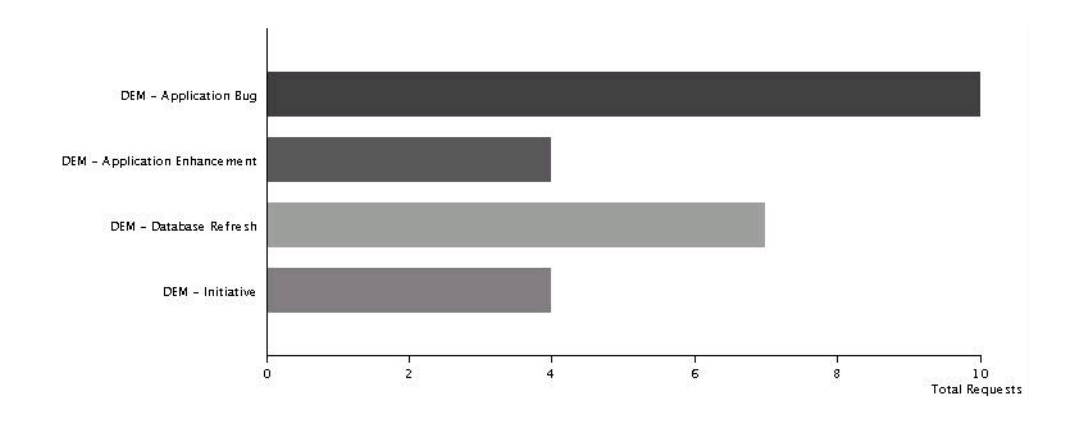

## <span id="page-15-3"></span><span id="page-15-1"></span>**Demand Fields (Categories)**

In order to successfully consolidate Demand across an organization's wide range of activities, you must track commonalities across the different types of demand. This is done by including common fields that can be normalized in each of the Demand Types. The fields that are common to all Demand Types are referred to as Demand Fields. In addition to providing a consistent, normalizeable set of Demand criteria, Demand Fields are also used to provide the user with visibility into their demand. For example, the Demand Fields are used as filters in the Demand Management portlets.

## <span id="page-15-4"></span><span id="page-15-2"></span>**Demand Set**

A Demand Set is a self-contained configuration for Demand Management that allows multiple groups to manage demand unique to their business needs. A

Demand Set includes a set of Request Types to be tracked as demand. Each Demand Set can also uniquely define the Request Type field to Demand Field mapping. When analyzing or managing demand in Kintana, you can select a Demand Set that has been configured specifically for the needs of your group.

See *"Demand Management Configuration Guide"* for details.

## <span id="page-16-2"></span><span id="page-16-0"></span>**Demand Disposition**

Demand Disposition represents the state of the demand. Demand can be categorized as new, backlog, or scheduled during the resolution process. The following figure illustrates how demand can proceed through the new, scheduled and backlog states.

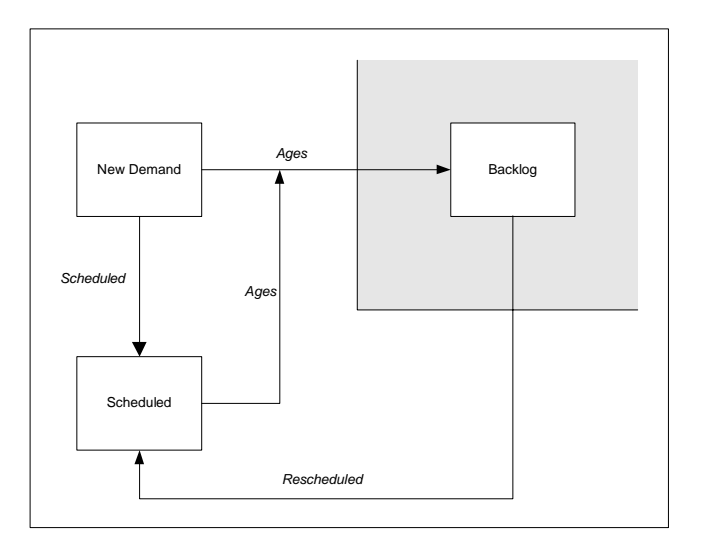

## <span id="page-16-3"></span><span id="page-16-1"></span>**Portlet**

Portlets are configurable, role-based visual displays that provide relevant summary information of your business data. Multiple portlets can be displayed on a single HTML page. Each user can select which portlets they would like to display on their Dashboard. They can then personalize those portlets to display only the information that is relevant specifically to their Projects, Tasks, Packages, or Requests.

In addition to providing relevant information for higher visibility, portlets also provide the user with the ability to drill down into the details of the Project, Task, Request or Package. This enables the user to access and update information from a single Web page.

Kintana features a set of portlets for Demand Management. These portlets are designed to provide the most efficient and flexible access to your Demand Management data:

- *["Consolidated Demand"](#page-26-2)* on page 21
- *["Demand List"](#page-27-3)* on page 22
- *["Demand by Category"](#page-27-4)* on page 22
- *["SLA Exception Roll Up"](#page-27-5)* on page 22
- *["Assignment Queue"](#page-28-1)* on page 23

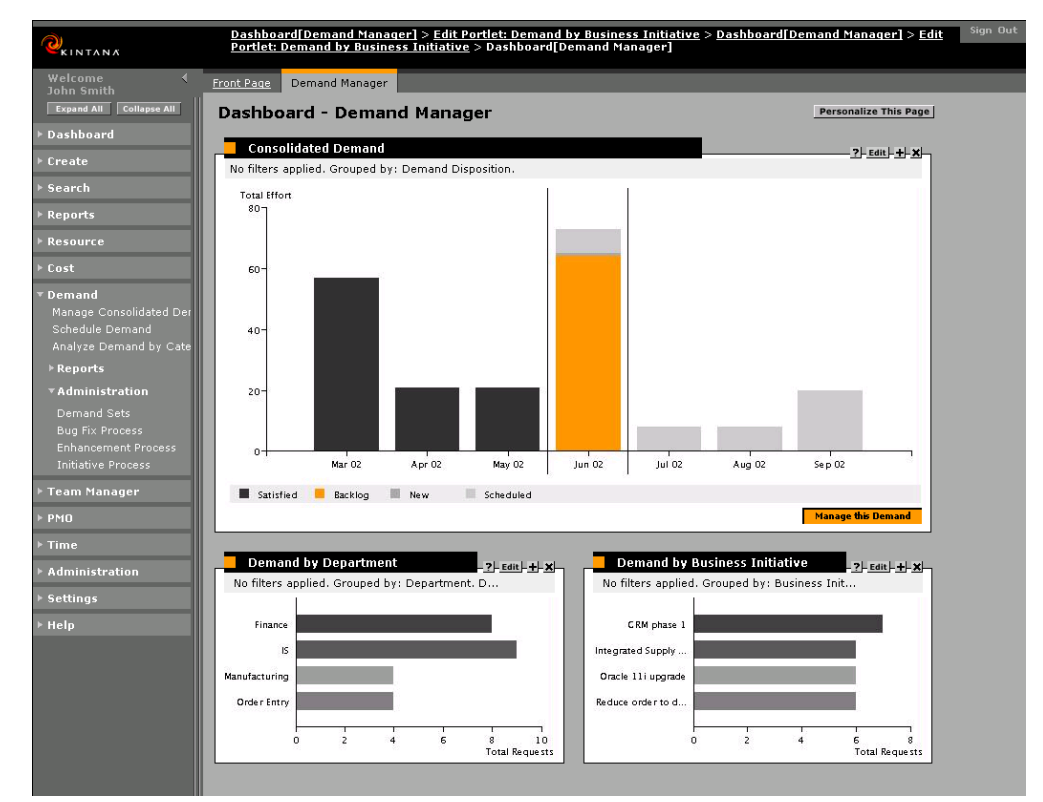

*Figure 2-1 Kintana Home Page* 

## <span id="page-18-0"></span>**Personalization**

<span id="page-18-5"></span>The Kintana Dashboard can be personalized to show data that is relevant only to the logged-on user. Users can select which portlets are displayed on their own Dashboard pages and filter for appropriate information in each portlet. For example, a CIO may select to display the Consolidated Picture of Demand portlet, displaying a summary view of all the Demand placed on his organization.

Additionally, users can add multiple pages (tabs) to their Dashboard, each one consisting of different portlets. Kintana recognizes your logon information and remembers which portlets you have decided to display as well as the filtering information for each selected portlet. Using the above example, each time the CIO logs onto Kintana, he will see the Consolidated Picture of Demand portlet.

## <span id="page-18-1"></span>**Managing Demand**

<span id="page-18-4"></span>Kintana automatically consolidates the Demand for all of the Demand Types within your selected Demand Set, graphically illustrating all Demand placed on your organization. Using the Kintana interface, you can manage this consolidated Demand. Kintana allows you to schedule when you will work on blocks of Demand. You can also choose to not address (Reject) specific Demand.

## <span id="page-18-6"></span><span id="page-18-2"></span>**SLA**

Kintana Demand Management tracks and reports on a predefined set of Service Level Agreements (SLAs). These SLAs correspond to an acceptable level of performance or reaction time for items being managed using Demand Management. The SLAs are defined on the Request Type.

## <span id="page-18-3"></span>**Templates**

<span id="page-18-7"></span>Users can import templates into their Kintana Dashboard. These templates are added as a new page (tab) on your Dashboard. Each template can consist of

one or more Dashboard pages. Once imported, the user can personalize the pages to suit his specific business needs; for example, add, delete or personalize portlets.

## <span id="page-20-1"></span> **Chapter Demand Management User Interface Overview**

<span id="page-20-0"></span>Kintana features both a Workbench (Java) and an HTML interface for managing the demand placed on your IT department. Demand Management takes advantage of the full power of the Kintana suite, using the Kintana (HTML) interface for processing, managing and analyzing Demand, and using the Kintana Workbench to configure Demand-related processes and infrastructure.

The following sections describe the unique features of the Demand Management interface. The end use of standard Kintana features, including the Kintana Dashboard, are discussed in the Kintana user guides.

The following interface features are discussed:

- *[Demand Management Menu](#page-21-0)*
- *[Demand Management Portlets](#page-26-0)*
- *[Included Content](#page-29-0)*

See the following documents for additional information on using the Kintana interface:

- *"Using the Kintana Dashboard"*
- *"Processing Requests"*

## <span id="page-21-0"></span>**Demand Management Menu**

<span id="page-21-1"></span>The Demand Management solution features two menu groups for analyzing and managing your demand:

• **DEMAND**:

Enables users to manage, schedule and analyze demand as well as administer the demand management processes.

• **TEAM MANAGER**

Enables users to manage, schedule and analyze demand for their team.

Users with a Demand Management license and appropriate access grants will have access to these menus. *[Table 3-1](#page-22-0)* defines the menu items that are installed with the default shipment of the Kintana Demand Management solution.

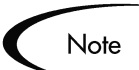

These menu items may vary slightly depending on on-site configuration during Demand Management installation.

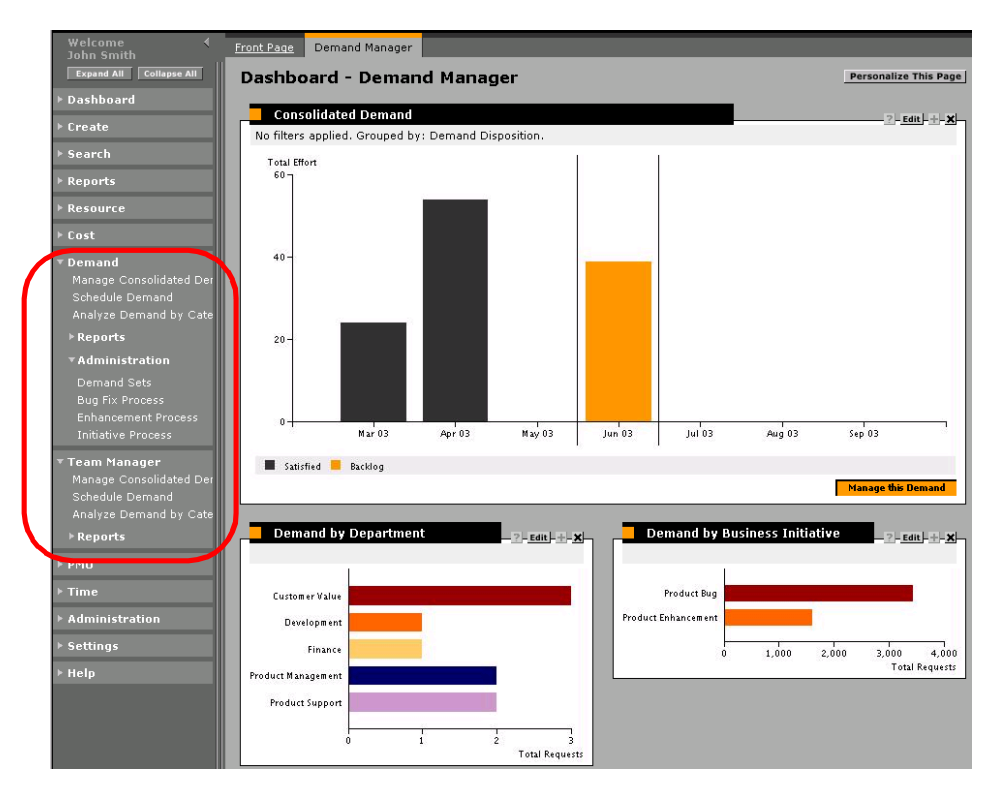

*Figure 3-1 Demand Management Menus*

<span id="page-22-0"></span>*Table 3-1. Default Demand Menu*

| Menu Group     | Menu Item                        | <b>Description</b>                                                                                                    |
|----------------|----------------------------------|----------------------------------------------------------------------------------------------------|
| Demand         | Manage Consolidated<br>Demand    | Opens the Consolidated Demand page where you can<br>analyze the demand on your organization. You can<br>also click on the graph to schedule a portion of the<br>demand.                 |
|                | <b>Schedule Demand</b>           | Opens the Schedule Demand page where you can<br>schedule when the demand will be fulfilled. You can<br>also select to Reject the demand.                                                |
|                | Analyze Demand by<br>Category    | Opens the View Demand by Category page where you<br>can analyze the current demand using a set of filters<br>and display parameters.                                                    |
| Reports        | <b>Demand Creation History</b>   | Opens the DEM - Demand Creation History Report<br>page, where you can specify filter criteria and submit<br>the report.                                                                 |
|                | <b>Satisfied Demand History</b>  | Opens the DEM - Satisfied Demand History page,<br>where you can specify filter criteria and submit the<br>report.                                                                       |
|                | <b>Historical SLA Violations</b> | Opens the DEM - Historical SLA Violations page,<br>where you can specify filter criteria and submit the<br>report.                                                                      |
| Administration | <b>Demand Sets</b>               | Opens the page for configuring Demand Sets in<br>Kintana. This includes adding Request Types to your<br>Demand Sets and mapping Demand Fields to Request<br>Type fields.                |
|                | <b>Bug Fix Process</b>           | Opens the Workflow window for the DEM - Bug<br>Request Workflow in the Kintana Workbench. Note:<br>you must have a power license to access the Kintana<br>Workbench.                    |
|                | <b>Enhancement Process</b>       | Opens the Workflow window for the DEM -<br>Enhancement Request Process Workflow in the<br>Kintana Workbench.<br>Note: you must have a power license to access the<br>Kintana Workbench. |
|                | <b>Initiative Process</b>        | Opens the Workflow window for the DEM - Project<br>Initiative Process Workflow in the Kintana Workbench.<br>Note: you must have a power license to access the<br>Kintana Workbench.     |

| Menu Group | Menu Item                     | <b>Description</b>                                                                                                    |
|------------|-------------------------------|----------------------------------------------------------------------------------------------------|
| Demand     | Manage Consolidated<br>Demand | Opens the Consolidated Demand page where you can<br>analyze the demand on your organization. You can<br>also click on the graph to schedule a portion of the<br>demand. |
|            | Schedule Demand               | Opens the Schedule Demand page where you can<br>schedule when the demand will be fulfilled. You can<br>also select to Reject the demand.                                |
|            | Analyze Demand by<br>Category | Opens the View Demand by Category page where you<br>can analyze the current demand using a set of filters<br>and display parameters.                                    |
| Reports    | Demand Creation History       | Opens the DEM - Demand Creation History Report<br>page, where you can specify filter criteria and submit<br>the report.                                                 |
|            | Satisfied Demand History      | Opens the DEM - Satisfied Demand History page,<br>where you can specify filter criteria and submit the<br>report.                                                       |

*Table 3-2. Default Team Manager Menu*

#### <span id="page-23-0"></span>**Manage Consolidated Demand Page**

<span id="page-23-1"></span>The MANAGE CONSOLIDATED DEMAND page provides a graphical view of the Demand placed on your organization. Click on the different elements of the graph to schedule that Demand element. You can also use this page to graphically analyze your Demand. Simply select the Demand Set, desired filters, a time-frame, and specify a grouping. Click **APPLY** to see the newlyorganized version of your data.

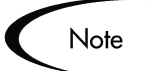

The new graphical representation of your Demand will not be updated in the CONSOLIDATED PICTURE OF DEMAND portlet.

See *["Managing Demand"](#page-40-2)* on page 35 for detailed information on scheduling and rejecting Demand.

#### <span id="page-24-0"></span>**Schedule Demand**

<span id="page-24-1"></span>The SCHEDULE DEMAND page is used to schedule or reject demand. This window can be accessed by clicking on the graph on the MANAGE CONSOLIDATED DEMAND page, or by selecting **DEMAND -> SCHEDULE DEMAND** from the menu. This window consists of four sections:

- DEMAND TO BE SCHEDULED Lists the Demand items to be scheduled. If you select an item on the Manage Consolidated Demand page, only the select Demand item will be displayed.
- MANAGE Select to schedule the demand for a specific start date, or reject the demand.
- FILTER BY You can select to view the demand associated with an alternate Demand Set. You can also enter filter criteria in the DEMAND INFORMATION section and click **APPLY** to display a smaller, more focused, number of items in the DEMAND TO BE SCHEDULED section.
- GROUP BY Specify how the Demand should be listed in the DEMAND TO BE SCHEDULED section.

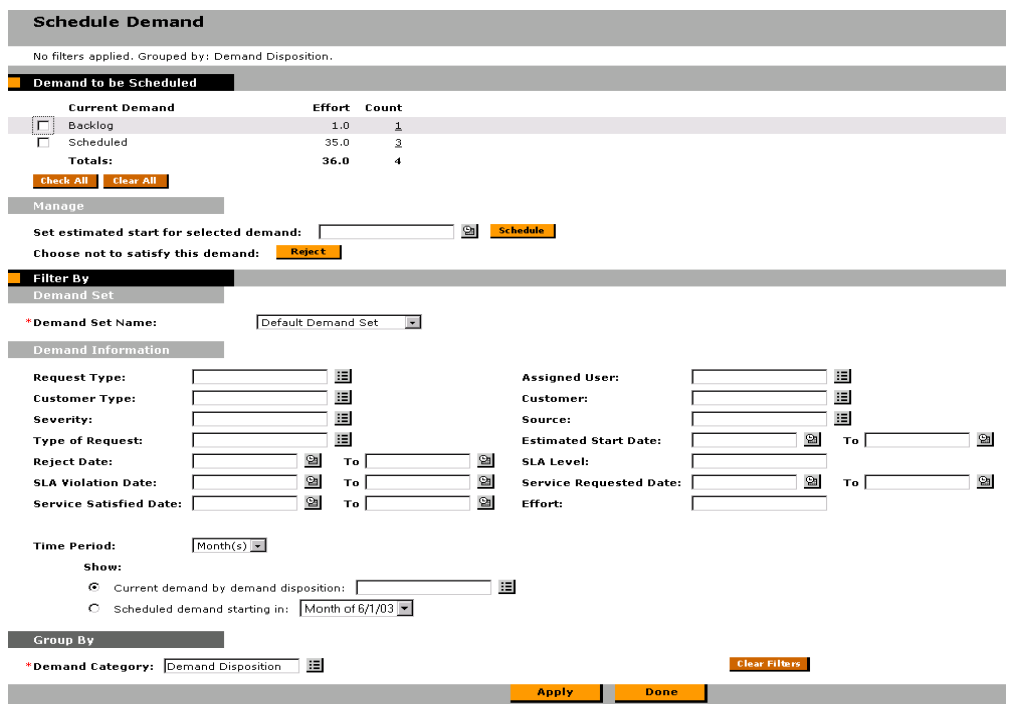

See *["Scheduling Demand"](#page-42-1)* on page 37 for detailed instructions.

## <span id="page-25-0"></span>**Analyze Demand by Category**

<span id="page-25-1"></span>The VIEW DEMAND BY CATEGORY page is used to filter and analyze your demand data. You can select to view the demand associated with an alternate Demand Set by selecting another set from the DEMAND SET field. You can then enter filter criteria and click **APPLY** to graphically display a smaller, more focused, number of items. You can also specify the GROUP BY, which will update the graph with the appropriate Demand Category presentation. The image on this page can be copied and pasted into presentations.

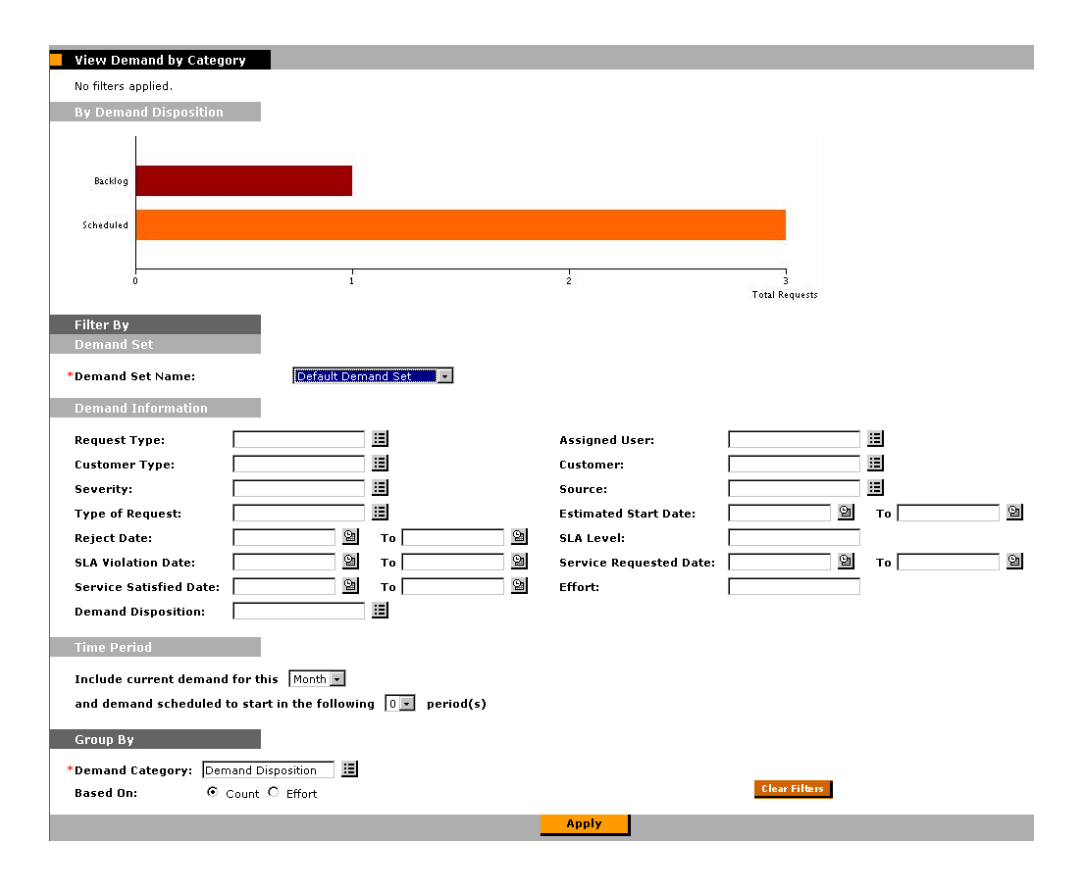

See *["Analyzing Demand"](#page-37-2)* on page 32 for instructions.

## <span id="page-26-0"></span>**Demand Management Portlets**

<span id="page-26-4"></span>Demand Management introduces a number of specialized portlets to your Kintana Dashboard. The following portlets can be added to any existing or new Dashboard page in the Kintana HTML interface:

- *[Consolidated Demand](#page-26-1)*
- *[Demand List](#page-27-0)*
- *[Demand by Category](#page-27-1)*
- *[SLA Exception Roll Up](#page-27-2)*
- <span id="page-26-3"></span>• *[Assignment Queue](#page-28-0)*

## <span id="page-26-2"></span><span id="page-26-1"></span>**Consolidated Demand**

The CONSOLIDATED DEMAND portlet provides a graphical overview of the Demand placed on your organization. Click the **MANAGE THIS DEMAND** button to access the *[Manage Consolidated Demand Page](#page-23-0)* where you can alter the data graphically and access the scheduling functionality.

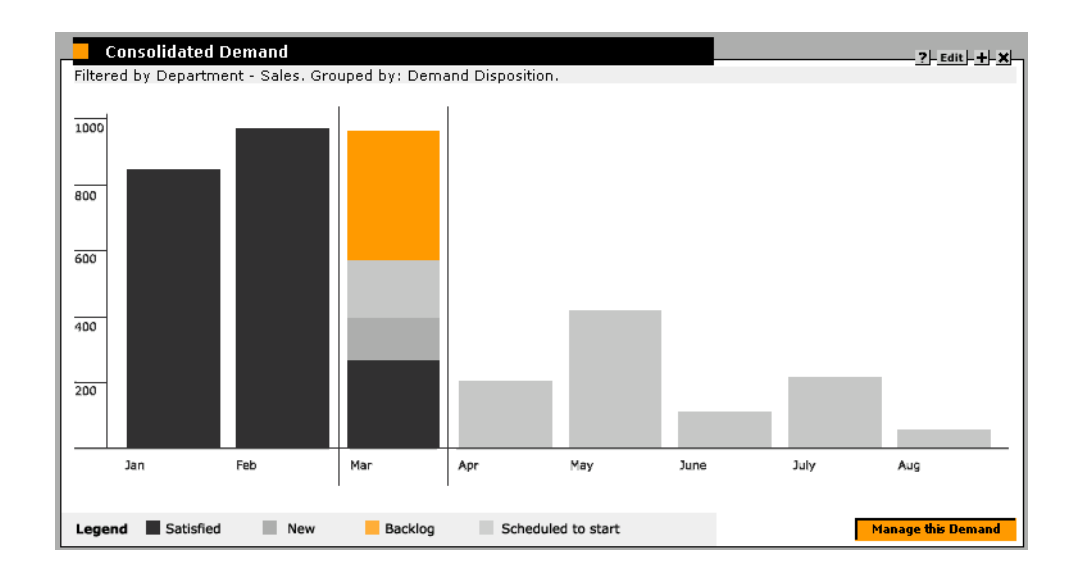

#### <span id="page-27-3"></span><span id="page-27-0"></span>**Demand List**

<span id="page-27-7"></span>The DEMAND LIST portlet provides a personalizable list of the demand placed on an organization or individual. The DEMAND LIST portlet can be personalized to display demand filtered based on specified criteria (Demand Type, Priority, Demand Disposition, etc.) You can also specify how the demand is grouped and which columns should be included in the portlet's display.

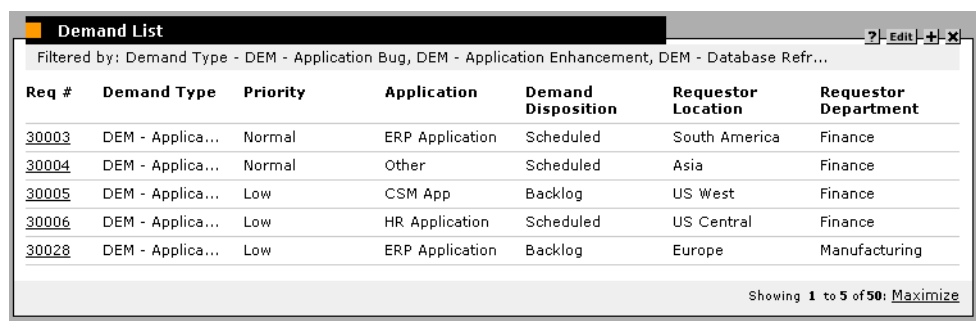

## <span id="page-27-4"></span><span id="page-27-1"></span>**Demand by Category**

<span id="page-27-6"></span>The DEMAND BY CATEGORY portlet provides a quick view into different areas of your Demand. This portlet provides a quick, graphical Demand summary and can be grouped by Department, Demand Type, Priority, etc. You can also select whether the portlet displays the grouped information based on number of Demand entries within a specific grouping (Count) or the consolidated Effort of the grouped Demand.

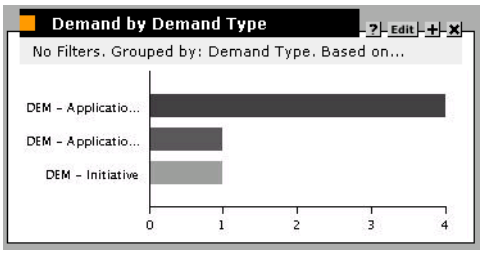

## <span id="page-27-8"></span><span id="page-27-5"></span><span id="page-27-2"></span>**SLA Exception Roll Up**

The SLA EXCEPTION ROLL UP portlet lists the open Requests that have triggered SLA exceptions. The Service Level Agreements are configured using Request Type rules. The portlet displays the active SLAs related to your Demand, highlighting the violations in red. Click the **VIEW THESE EXCEPTIONS** button to see a list of the violating Requests.

The SLA information can be grouped according to your personalized needs: Department, Application, Demand Type, etc.

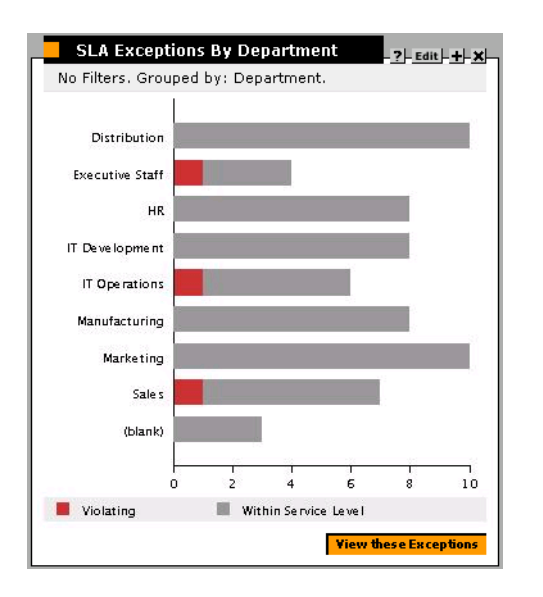

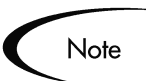

Run the Historical SLA Violations report to view a historical account of all SLA exceptions.

#### <span id="page-28-1"></span><span id="page-28-0"></span>**Assignment Queue**

<span id="page-28-2"></span>The ASSIGNMENT QUEUE portlet provides a personalizable view into the Demand that has not been assigned to a resource. You can then use this portlet to assign a Kintana user as a resource to the Request.

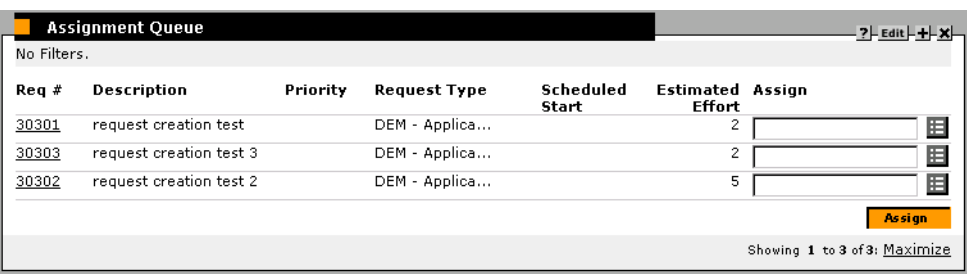

## <span id="page-29-0"></span>**Included Content**

<span id="page-29-4"></span>Kintana Demand Management is shipped with a number of preconfigured Template, Request Types, and Workflows. Each of the preconfigured entities provides an illustration of the Demand Management system and setup. Each entity is summarized below.

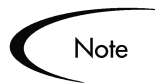

Configurations at your site may be different, depending on the on-site implementation of your specific business needs.

#### <span id="page-29-1"></span>**Request Types and Workflow Overview**

The following sections provide a quick overview of the Request Types and Workflows that are shipped with Kintana's Demand Management solution. Each of the sections lists the Request Type, Action Name (which appears in the Demand Management menu) and related Workflow. For more details on the associated field details and process, view the entity details (Request Type and Workflow) in the Kintana Workbench.

#### <span id="page-29-3"></span><span id="page-29-2"></span>*DEM - Application Bug*

Application bugs are used to report problems in current IT applications.

Action Name: Request an Application Bug

Associated Workflow: DEM - Bug Request Workflow

#### <span id="page-30-4"></span><span id="page-30-0"></span>*DEM - Application Enhancement*

Application Enhancements are used to request new functionality in IT current applications.

Action Name: Request an Application Enhancement

Associated Workflow: DEM - Enhancement Request Process

#### <span id="page-30-5"></span><span id="page-30-1"></span>*DEM - Database Refresh*

Database refresh requests can be made for all IT Operations applications in the testing phase. Standard IT operation service levels apply.

Action Name: Request a Database Refresh

Associated Workflow: DEM - Database Refresh

#### <span id="page-30-6"></span><span id="page-30-2"></span>*DEM - Initiative*

Initiative request are used to request key projects for future quarters. Provided approval from key stakeholders, Initiative requests will be reviewed in the third week of each quarter.

Action Name: Request a new Initiative

<span id="page-30-8"></span><span id="page-30-7"></span>Associated Workflow: DEM - Project Initiative Process

#### <span id="page-30-3"></span>**Demand Management System Templates**

Demand Management is shipped with two pre-configured Dashboard templates. Each template consists of a Dashboard page that includes a number of demand-related portlets.

• Demand Manager

The Demand Manager template provides an overview of the Demand placed on an entire organization. This template includes a number of portlets that provide an overview of the various Demand activities in your organization.

• Team Manager

The Team Manager portlet includes portlets that are preconfigured to display Demand information that is interesting and relevant to the Team Manager responsible for managing his team's Demand.

## **Chapter**

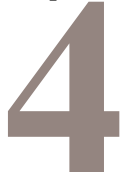

## <span id="page-32-3"></span>**Using Demand Management**

<span id="page-32-0"></span>The following sections provide instructions for the most common Demand Management user operations. Demand Management users will operate primarily in the Kintana HTML interface -- capturing, managing and reporting on their organizational Demand. Kintana power users can also be involved in managing the Demand processes using the Kintana Workbench. These configuration screens can all be accessed from the Demand menu on the Kintana Dashboard.

This chapter discusses the following topics:

- *[Setting Up Your Dashboard](#page-32-1)*
- *[Creating / Capturing Demand](#page-35-0)*
- *[Viewing Demand](#page-36-0)*
- *[Analyzing Demand](#page-37-1)*
- *[Managing Demand](#page-40-0)*
- *[Maintaining Demand Processes](#page-46-0)*

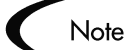

Many of the Demand Management user functions can be access from the Team Manager menu, also installed with the Demand Management Solution.

## <span id="page-32-1"></span>**Setting Up Your Dashboard**

<span id="page-32-2"></span>The Kintana Dashboard can be personalized to display information relevant to the logged-on user. Each Kintana user can set up their own Dashboard by creating new Dashboard pages, importing pre-configured templates and

personalizing each displayed portlet. The following section provides instructions for importing a Demand Management template onto your Dashboard. For more information on personalizing your Dashboard, see the *"Using the Kintana Dashboard"*.

#### <span id="page-33-0"></span>**Importing a Template**

Users can import preconfigured templates onto their Dashboard. The templates consist of one or more Dashboard pages, each including a set of default portlets. The template will appear as a new page on your Kintana Dashboard.

To import a template:

1. Log onto the Kintana Dashboard.

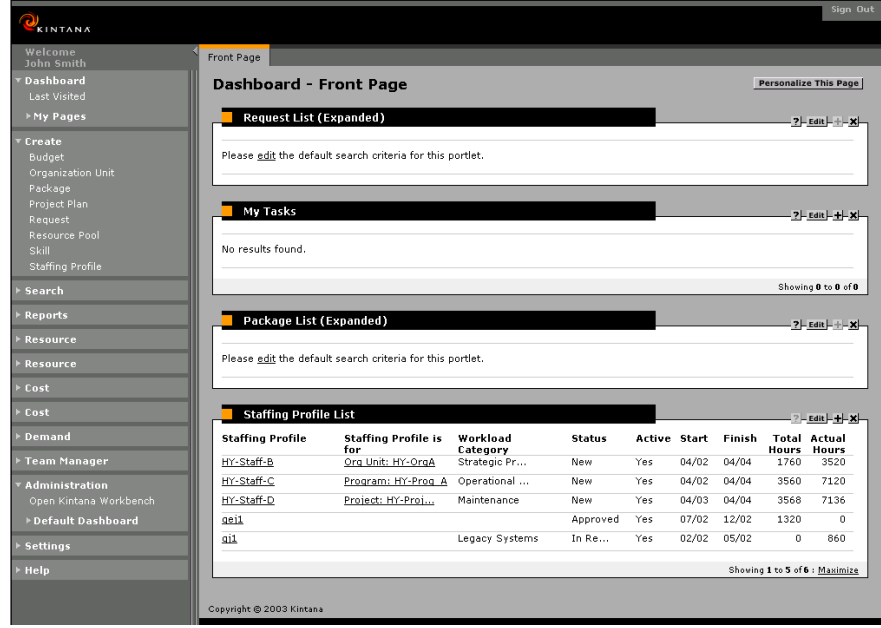

2. Click **PERSONALIZE THIS PAGE**. The PERSONALIZE: KINTANA page opens.

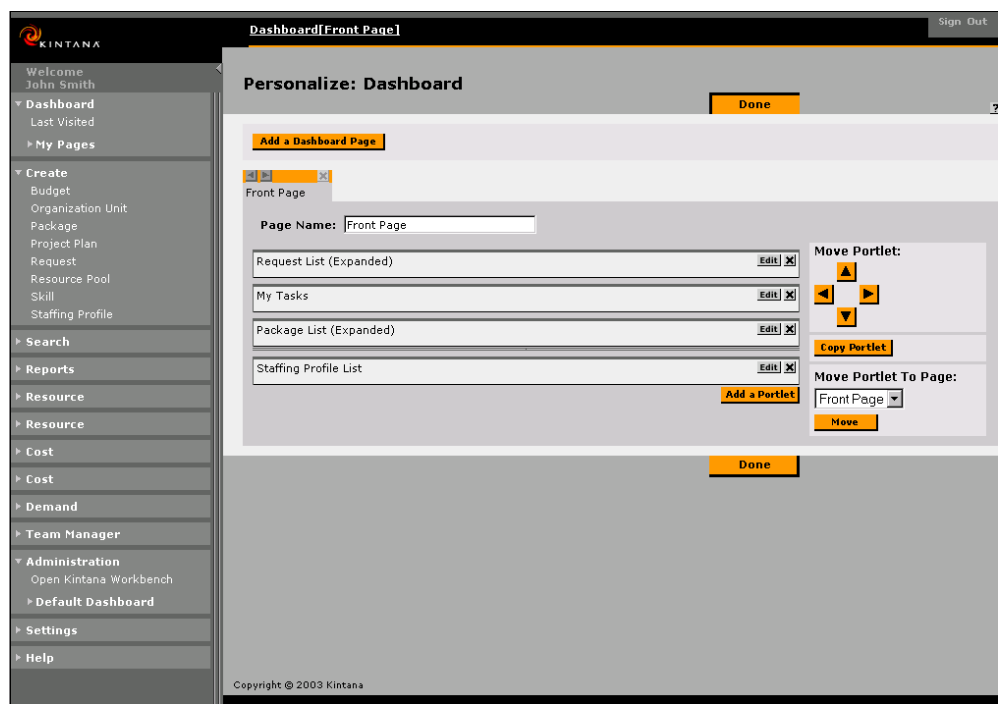

3. Click **ADD A DASHBOARD PAGE**. The ADD DASHBOARD PAGE opens.

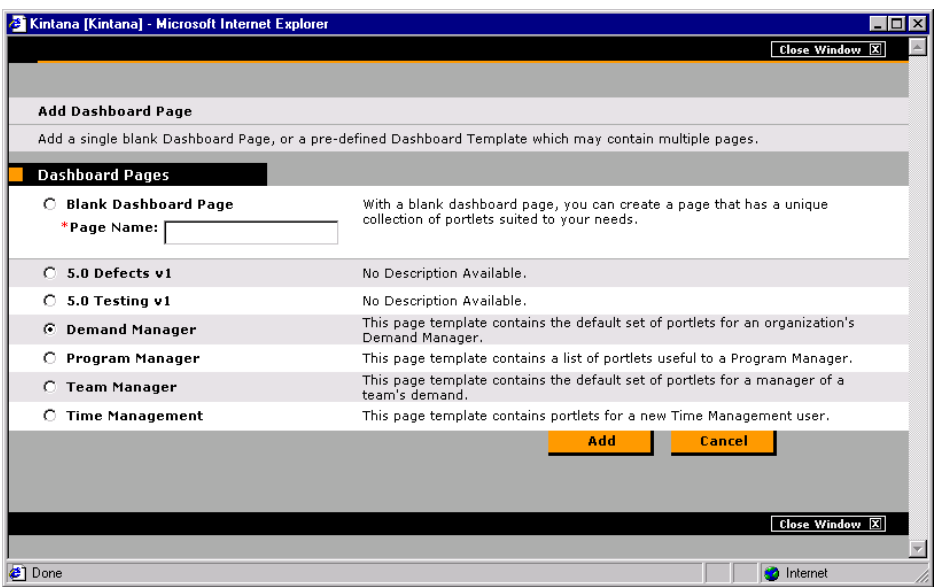

- 4. Select the page that you would like to add to your Dashboard. The Demand Management templates are shown in the above figure.
- 5. Click **ADD**. The selected page is added to the PERSONALIZE: KINTANA page.

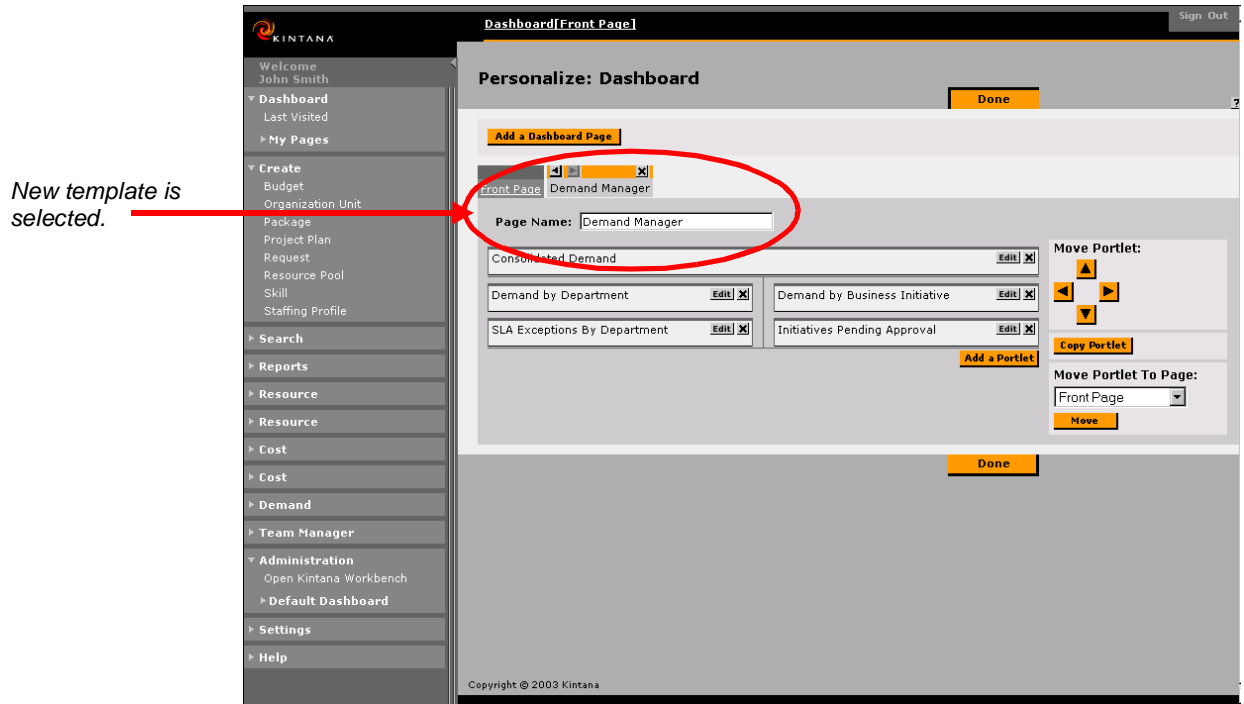

- 6. Move the tab to the left by clicking the enabled left arrow button above the tab. You can also delete the template by clicking the **X** button.
- 7. Click **DONE**.

The template is added as a new page (tab) your Dashboard.

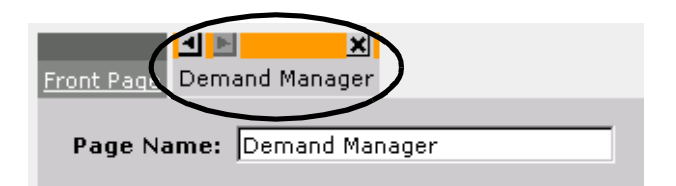

## <span id="page-35-0"></span>**Creating / Capturing Demand**

<span id="page-35-1"></span>Kintana users can log demand on an organization using the Kintana Dashboard. This newly created demand then proceeds through the resolution process defined in the Kintana Workflow engine.

To create demand in Kintana:

- 1. Logon to Kintana.
- 2. Select **CREATE > REQUEST** from the menu.
- 3. Finish creating a Request using the standard Kintana Request creation technique. Requests that have been configured to be tracked as "demand" will appear in Demand Management portlets, reports and analysis tools.

## <span id="page-36-0"></span>**Viewing Demand**

<span id="page-36-2"></span>You can analyze the Demand on your organization directly from the Kintana Dashboard. You can select to include and personalize a number of Demand Management related portlets on your Dashboard. This will provide an at-aglance view of relevant Demand-related issues. You can also analyze your Demand using the VIEW DEMAND BY CATEGORY page.

#### <span id="page-36-4"></span><span id="page-36-1"></span>**Viewing Lists of Demand (Demand List portlet)**

<span id="page-36-3"></span>You can configure the DEMAND LIST portlet to display a wide range of Demand related data in a listing format. You can select to filter the information based on a number of parameters. You can also specify how the filtered data is arranged and which columns should be included in the portlet display.

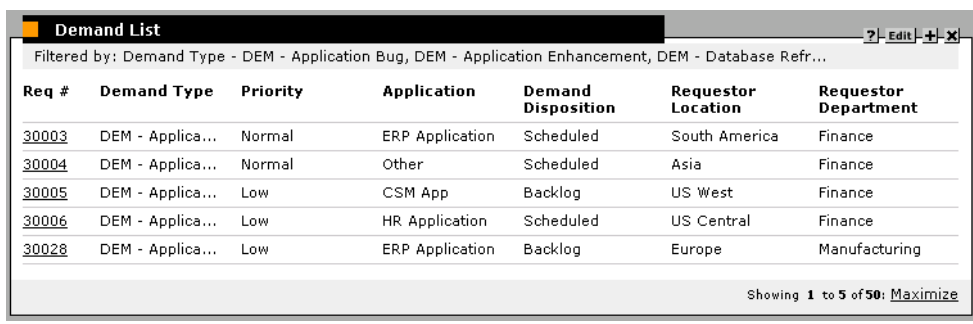

## <span id="page-37-4"></span><span id="page-37-0"></span>**Viewing Demand by Category**

You can configure the CURRENT DEMAND portlet to display a wide range of Demand related data in a graphical format. Use the portlet filter page to select the criteria to limit the data. Also select the category that you want to display.

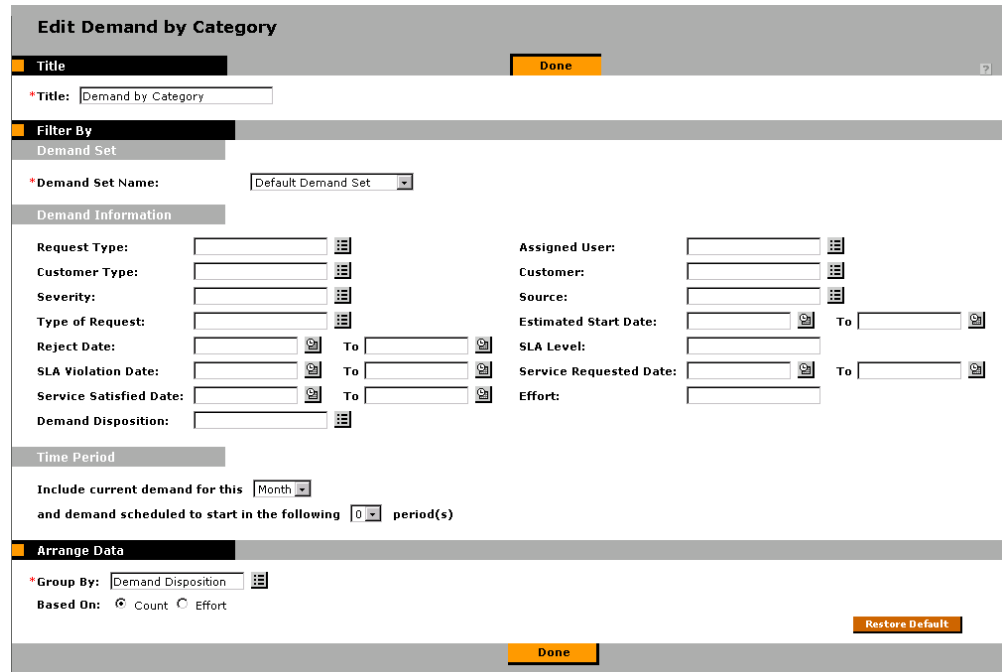

The personalized portlet appears on your Dashboard.

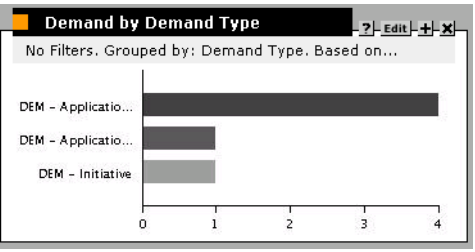

#### <span id="page-37-2"></span><span id="page-37-1"></span>**Analyzing Demand**

<span id="page-37-3"></span>You can analyze your Demand using the VIEW DEMAND BY CATEGORY page. Enter the following information to modify the graphical representation of your Demand:

• Demand Set

- Filter criteria
- The time period for which you would like to analyze
- Demand Category
- Select Based On count (number of entries) or effort (normalized count)

Click **APPLY** to update the graphic at the top of the page. You can right-click on the graphic and select to copy it. You can then paste the image into a document or spreadsheet.

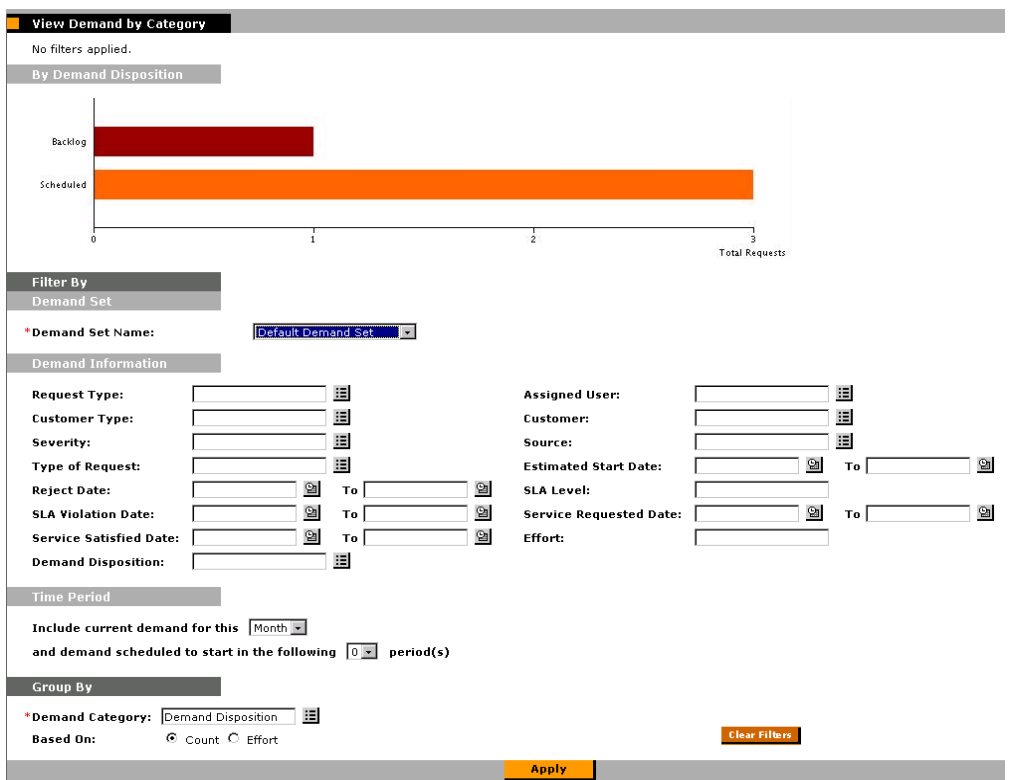

#### <span id="page-38-0"></span>**Viewing SLAs**

<span id="page-38-1"></span>You can include the SLA EXCEPTION ROLL UP portlet on your Dashboard to obtain a graphical representation of the SLA status related to your Demand. Use the EDIT SLA EXCEPTION ROLL UP page to select filter criteria and select how the data is arranged (GROUP BY).

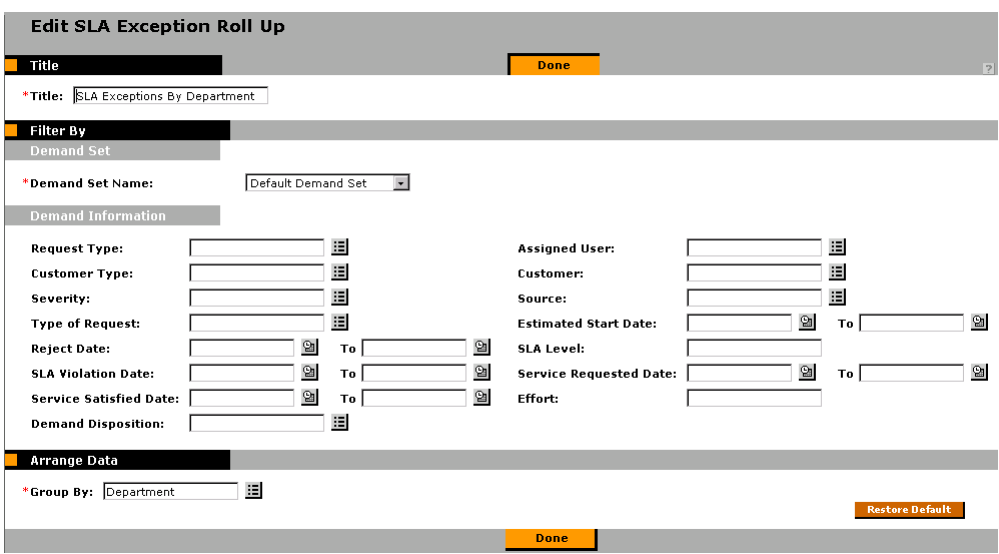

Click **DONE** to save the personalization information and display the updated portlet on your Dashboard.

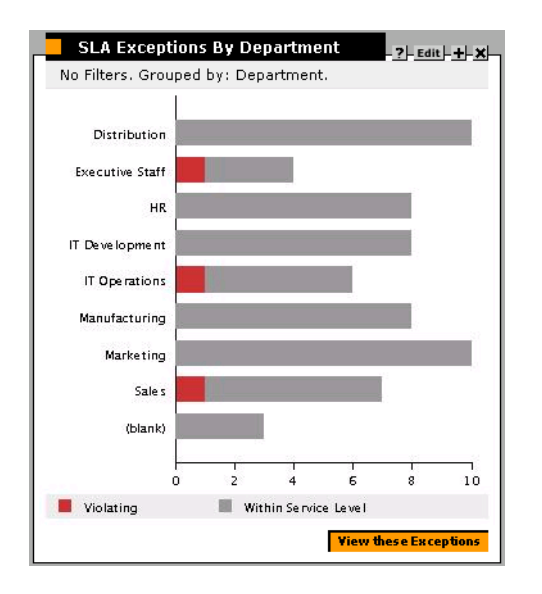

## <span id="page-40-2"></span><span id="page-40-0"></span>**Managing Demand**

<span id="page-40-3"></span>Kintana automatically consolidates the Demand for all of your Demand Types, graphically illustrating all Demand placed on your organization. Using the Kintana interface, you can manage this consolidated Demand. Kintana allows you to schedule when you will work on blocks of Demand. You can also choose to not address (Reject) specific Demand.

The following sections discuss the processes related to managing your demand:

- *[Overview the Life of Demand](#page-40-1)*
- *[Analyzing the Consolidated Demand](#page-41-0)*
- *[Scheduling Demand](#page-42-0)*
- *[Assigning Demand](#page-43-0)*
- *[Rejecting Demand](#page-44-0)*

#### <span id="page-40-4"></span><span id="page-40-1"></span>**Overview - the Life of Demand**

Kintana tracks demand on your IT organization. Once created, the demand proceeds through a preconfigured resolution process. Interacting with the resolution process, the demand proceeds through different states and is eventually resolved (satisfied or unsatisfied). The following figures illustrate the demand's interaction with the Request resolution process.

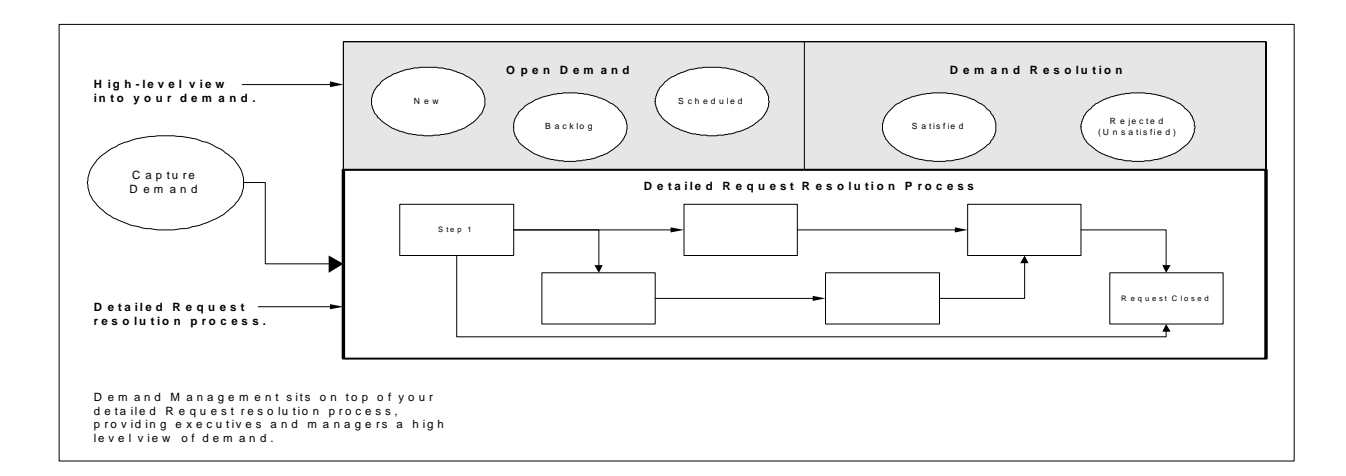

Demand can be categorized as backlog, rejected, or scheduled during the resolution process. The following figure illustrates how demand can proceed through the new, scheduled and backlog states.

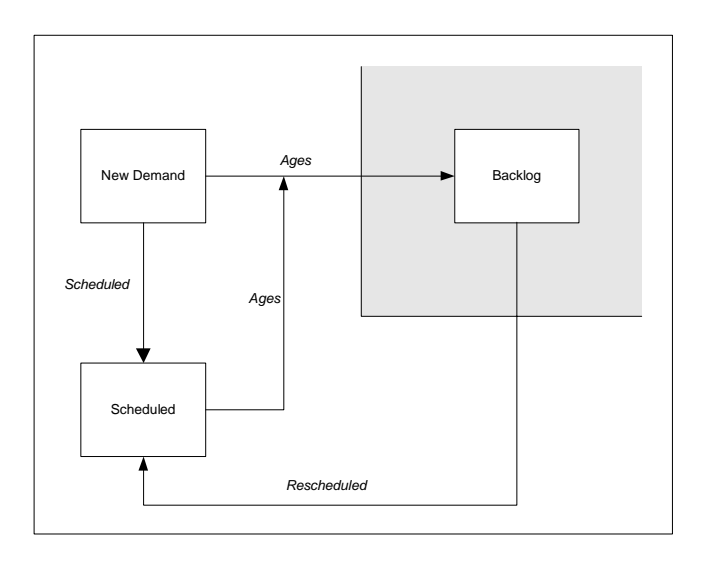

### <span id="page-41-1"></span><span id="page-41-0"></span>**Analyzing the Consolidated Demand**

A picture of your consolidated demand is presented in the CONSOLIDATED PICTURE OF DEMAND portlet. To analyze this consolidated demand:

- 1. Click the **MANAGE THIS DEMAND** button to access the MANAGE CONSOLIDATED DEMAND page. On this page, you can alter the data graphically by selecting different data filters and specifying the grouping of the results.
- 2. Specify the desired data filters. For example, you may want to limit the results to only display demand of Demand Type "Application Enhancement." To do this, select **DEM - APPLICATION ENHANCEMENT** from the DEMAND TYPE auto-complete list.
- 3. Select the time period that you want to manage and specify the display period from the Time Period section.

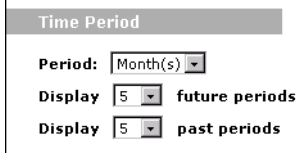

- 4. Select how you would like the data organized by selecting a value from the GROUP BY drop down list.
- 5. Click **APPLY**. The graphic at the top of the page is updated with the applied filters and display information. You can change the filter and grouping parameters to view the data in a different way.

#### <span id="page-42-1"></span><span id="page-42-0"></span>**Scheduling Demand**

Using Kintana's Demand Management, you can defer demand to start at a later date. To defer your demand:

1. Select **DEMAND -> SCHEDULE DEMAND** from the menu. The SCHEDULE DEMAND page opens.

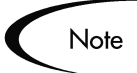

You can also access the SCHEDULE DEMAND page by clicking on the demand graphic on the MANAGE CONSOLIDATED DEMAND page.

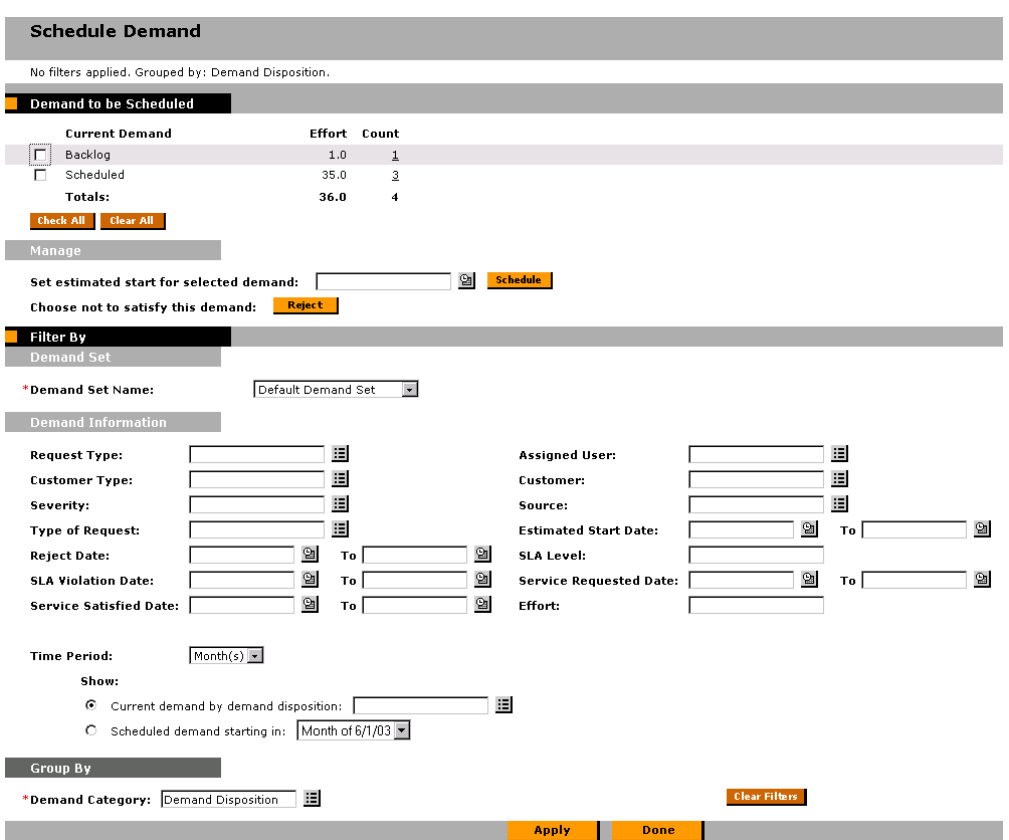

- 2. Locate the demand to be scheduled. You can use the FILTER BY and GROUP BY sections to limit and organize the displayed demand.
	- a. Select the block of DEMAND TO BE SCHEDULED by checking the appropriate CURRENT DEMAND box.
	- b. You can also click the linked number in the COUNT column to display a list of the demand included in the block. Select the items that you want to schedule.

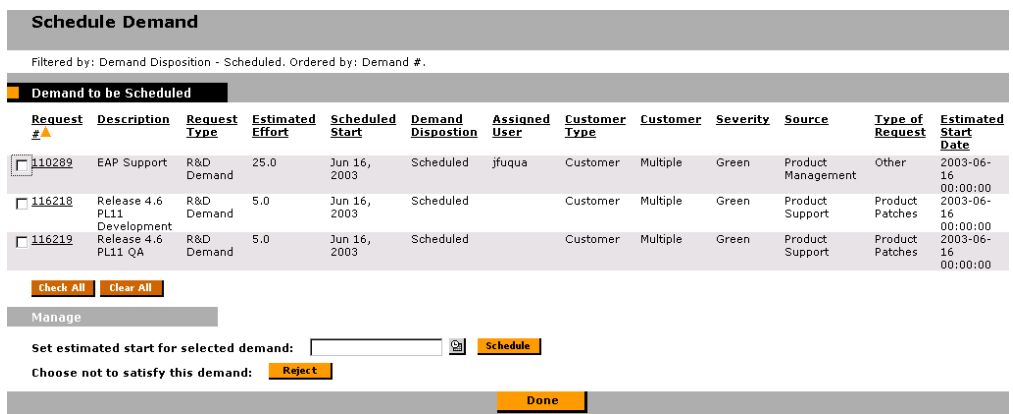

- 3. Enter a date in the SET ESTIMATED START FOR SELECTED DEMAND: field.
- 4. Click SCHEDULE.

The selected demand has now been deferred to start on the specified date.

#### <span id="page-43-1"></span><span id="page-43-0"></span>**Assigning Demand**

You can assign who will be working on the demand using the ASSIGNMENT QUEUE portlet.

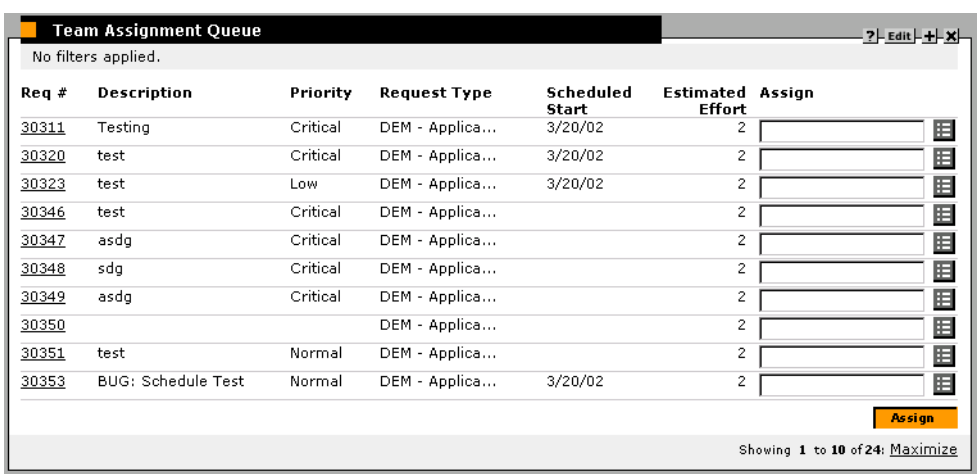

To assign a user to a demand item:

- 1. Select a Kintana user from the ASSIGN auto-complete list.
- 2. Click **ASSIGN**.

The assigned user processes the Request as defined by your Demand Management processes.

#### <span id="page-44-1"></span><span id="page-44-0"></span>**Rejecting Demand**

When reviewing your organization's consolidated demand, you may wish not to satisfy one or more requested items. To reject demand:

1. Select **DEMAND -> SCHEDULE DEMAND** from the menu. The SCHEDULE DEMAND page opens.

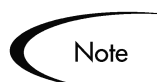

You can also access the SCHEDULE DEMAND page by clicking on the demand graphic on the MANAGE CONSOLIDATED DEMAND page.

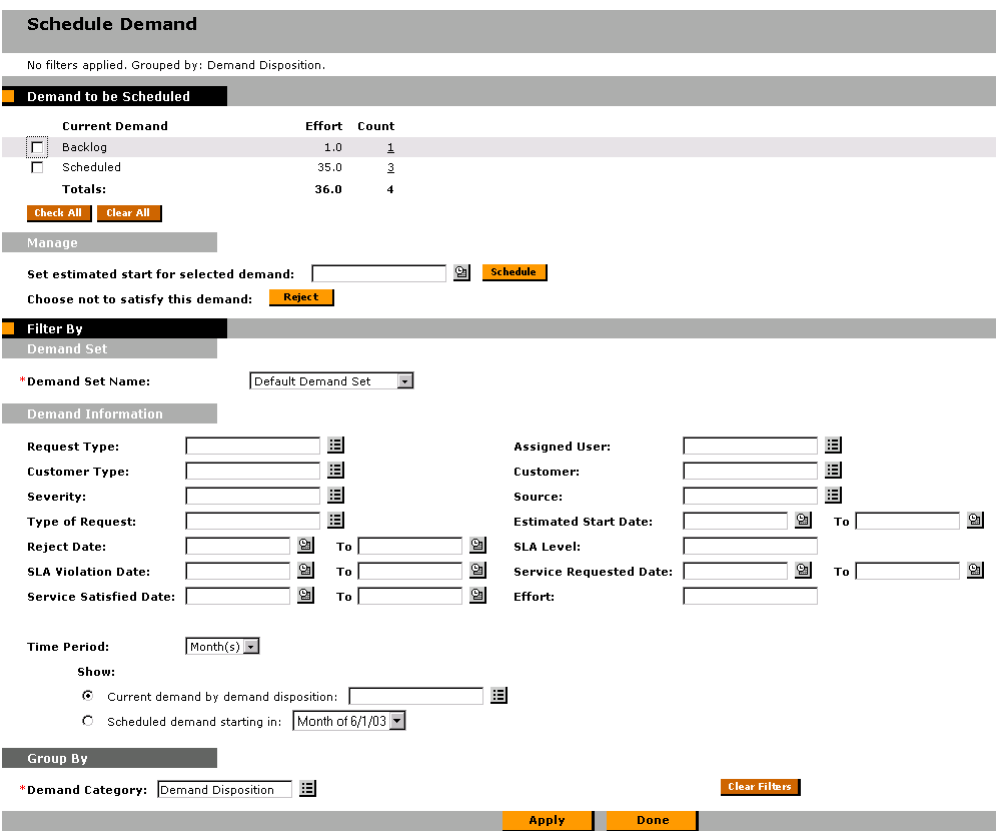

- 2. Locate the demand to be rejected. You can use the FILTER BY and GROUP BY sections to limit and organize the displayed demand.
	- a. Select the block of Demand to be rejected by checking the appropriate CURRENT DEMAND box.
	- b. You can also click the linked number in the COUNT column to display a list of the demand included in the block. Select the items that you want to reject.

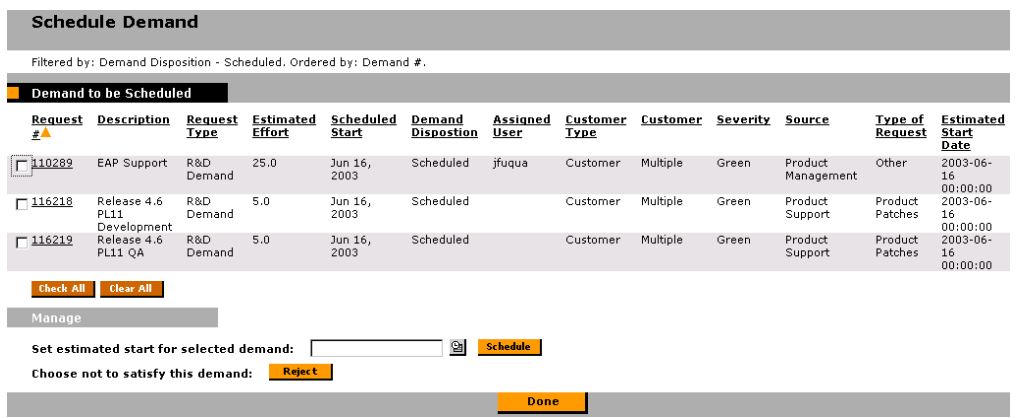

<span id="page-46-1"></span>3. Click **REJECT**.

## <span id="page-46-0"></span>**Maintaining Demand Processes**

Demand processes are configured using Kintana Workflows. Workflows are configured in the Kintana Workbench, and therefore require a Kintana power license to access. Users with the appropriate license can access the Workflow configuration screens directly from the Demand menu in the Dashboard.

To access the Workflow screens to edit the Demand Management processes:

1. Select an item from the **DEMAND > ADMINISTRATION** menu. Demand Management is shipped with three choices in this list:

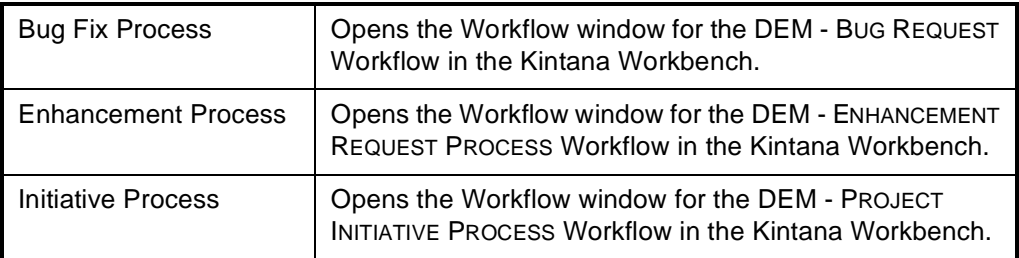

The Kintana Workbench will open. If you are not currently logged on, you will be prompted to enter your logon information. You will then be taken directly to the appropriate Workflow configuration screen.

2. Update the Workflow and save your changes. For instructions on updating Kintana Workflows, refer to the *"Configuring a Request Resolution System"*.

## <span id="page-48-3"></span> **Chapter** 5 **Reports**

<span id="page-48-0"></span>The Kintana Demand Management solution includes three custom reports that can be run directly from the Kintana interface. The menu in the Demand Management template includes links to run these reports. The following reports are available in addition to the other standard Kintana reports:

- Demand Creation History
- Demand Completion History
- Historical SLA Violations

Each report is briefly discussed in the following sections.

## <span id="page-48-2"></span><span id="page-48-1"></span>**Demand Creation History**

The Demand Creation History report provides visibility into when demand was created over time. You can report based on the parameters shown in the below figure.

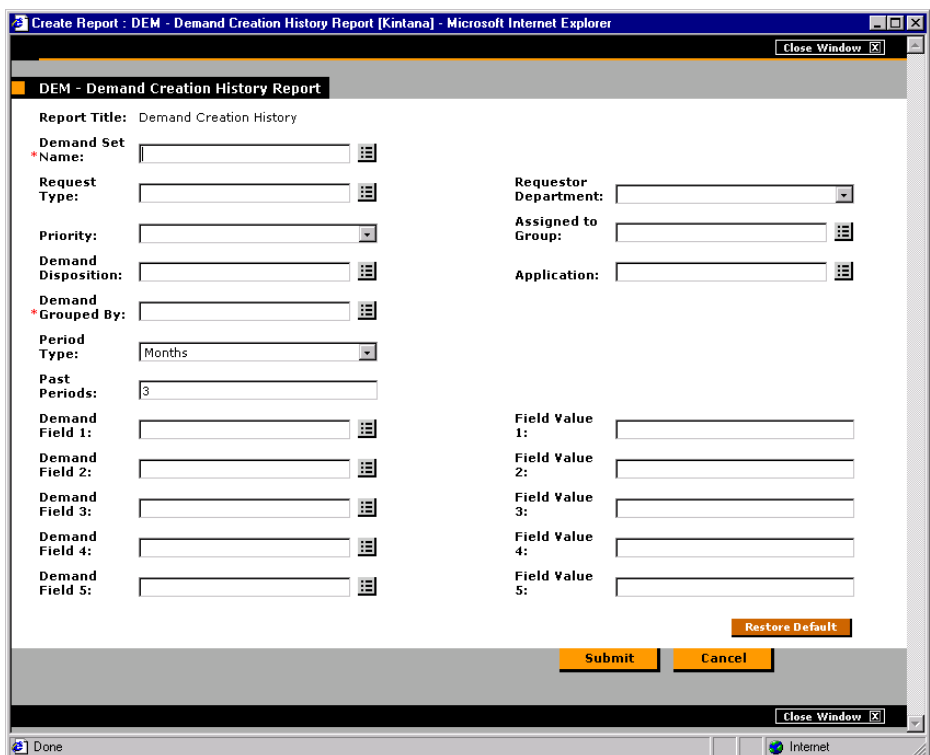

## <span id="page-49-1"></span><span id="page-49-0"></span>**Demand Completion History**

The Satisfied Demand History provides visibility into when demand was satisfied over time. You can report based on the parameters shown in the below figure.

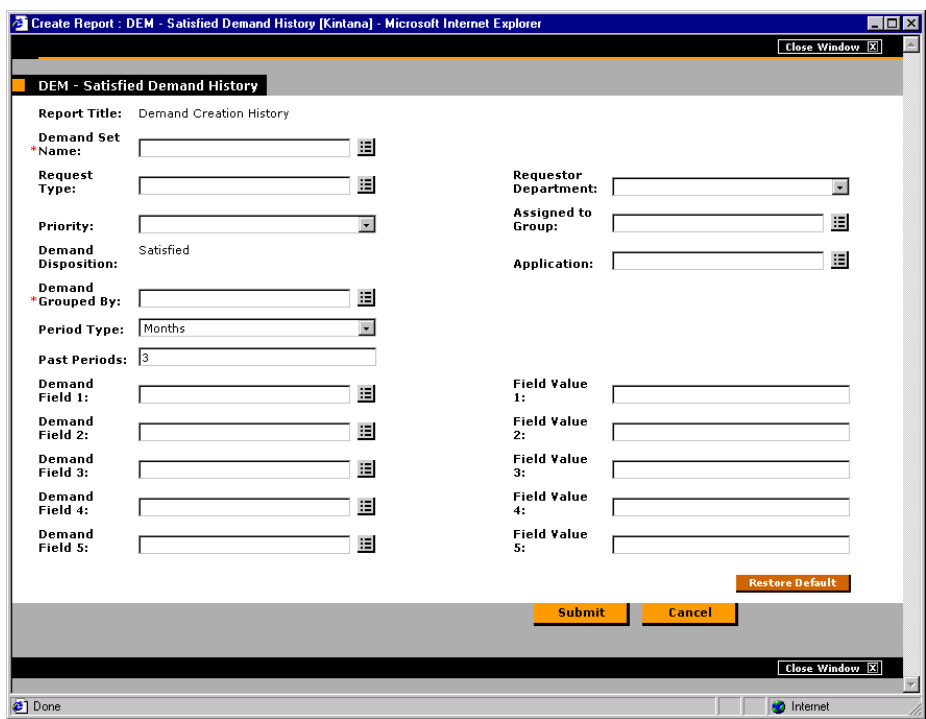

## <span id="page-50-1"></span><span id="page-50-0"></span>**Historical SLA Violations**

The Historical SLA Violations report provides historical analysis of SLA violations. You can report based on the parameters shown in the below figure.

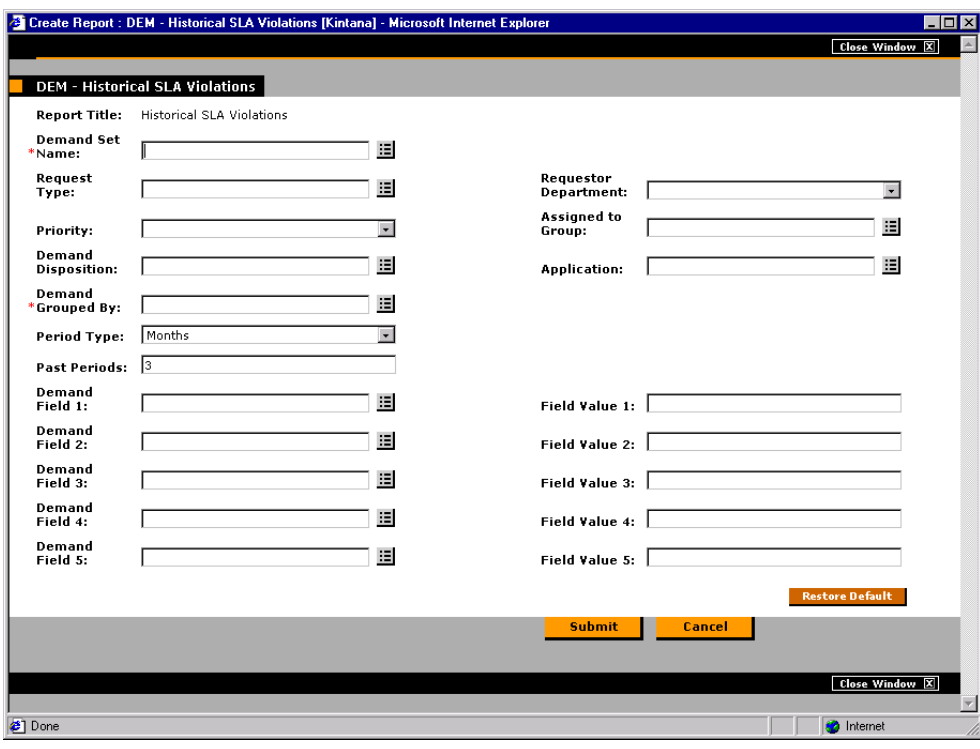

## Index

## **A**

Additional Resources [Kintana documentation 4](#page-9-3) [Kintana education 8](#page-13-3) [Kintana services 7](#page-12-4) [Kintana support 8](#page-13-4) [Advanced Configuration](#page-9-3) Guides 4 [Analyzing Demand 32](#page-37-3) [Analyzing the Consolidated](#page-41-1) Demand 36 [Assigning Demand 38](#page-43-1) [Assignment Queue Portlet 23](#page-28-2)

## **C**

[Consolidated Picture of De](#page-26-3)mand Portlet 21

## **D**

[DEM - Application Bug 24](#page-29-3) [DEM - Application Enhance](#page-30-4)ment 25 [DEM - Database Refresh 25](#page-30-5) [DEM - Initiative 25](#page-30-6) [Demand 9](#page-14-2) [capturing 30](#page-35-1) [maintaining processes 41](#page-46-1) [managing 35](#page-40-3) [viewing 31](#page-36-2)

#### [22](#page-27-6)

[Demand Completion History](#page-49-1) 44 [Demand Creation History 43](#page-48-2) [Demand Disposition 11](#page-16-2) [Demand Fields 10](#page-15-3) [Demand List 31](#page-36-3) [Demand List Portlet 22](#page-27-7) Demand Management [definitions 9](#page-14-3) [demand types 4](#page-9-4) [features 1](#page-6-3) [included content 24](#page-29-4) [key concepts 9](#page-14-3) [portlets 21](#page-26-4) [supported roles 3](#page-8-2) [system templates 25](#page-30-7) [Demand Management Menu](#page-21-1) Groups 16 [Demand Set 10](#page-15-4) [Demand Types 10](#page-15-5) [system 4](#page-9-4) [Documentation 4](#page-9-3)

## **F**

[Features 1](#page-6-3)

#### **H**

[Historical SLA Violations 45](#page-50-1)

[Demand by Category Portlet](#page-27-6)

## **I**

[Included Content 24](#page-29-4)

## **K**

[Key Concepts 9](#page-14-4)

### **M**

[Maintaining Processes 41](#page-46-1) [Manage Consolidated De](#page-23-1)mand Page 18 [Managing Demand 13,](#page-18-4) [35](#page-40-3) [overview 35](#page-40-4) [Menu 16](#page-21-1)

### **P**

[Personalization 13](#page-18-5) [Portlet 11](#page-16-3) [Portlets 21](#page-26-4)

### **R**

[Rejecting Demand 39](#page-44-1) [Reports 43](#page-48-3) [Roles 3](#page-8-2)

S<br>
Schedule Dennad Page 19<br>
Scheduling Dennad 37<br>
Service Leed Agreement 13<br>
Service Leed Agreement 13<br>
SLA L3<br>
SLA Axception Roll Up Port-<br>
SLA Axception Roll Up Port-<br>
SLA Axception Roll Up Port-<br>
Supported Roles 3<br>
Syst [Schedule Demand Page 19](#page-24-1) [Scheduling Demand 37](#page-42-1) [Service Level Agreement 13](#page-18-6) [Setting up your Dashboard 27](#page-32-2) [SLA 13](#page-18-6) [SLA Exception Roll Up Port](#page-27-8)let 22 [Supported Roles 3](#page-8-2) [System Demand Types 4](#page-9-4) [System Templates 25](#page-30-7)

## **T**

[Template 13](#page-18-7) [Templates 25](#page-30-8)

## **U**

[User Interface 15](#page-20-1) [Using Demand Management](#page-32-3) 27

## **V**

[View Demand by Category](#page-25-1) Page 20 [Viewing Demand 31](#page-36-2) [Viewing Demand by Catego](#page-37-4)ry 32 [Viewing Lists of Demand 31](#page-36-4) [Viewing SLAs 33](#page-38-1)